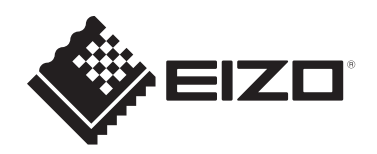

# **Manuel d'utilisation**

# FlexScan **EV2781 Moniteur couleur LCD**

# **Remarque importante**

**Veuillez lire attentivement ce « Manuel d'utilisation » et les « PRÉCAUTIONS » (volume séparé) pour garantir une utilisation sûre et efficace du produit.**

- Reportez-vous au guide d'installation pour en savoir plus sur l'installation et le branchement du moniteur.
- Pour obtenir les toutes dernières informations relatives au produit, dont le « Manuel d'utilisation », reportez-vous à notre site web : [www.eizoglobal.com](https://www.eizoglobal.com)

# <span id="page-1-0"></span>**Emplacements des étiquettes de sécurité**

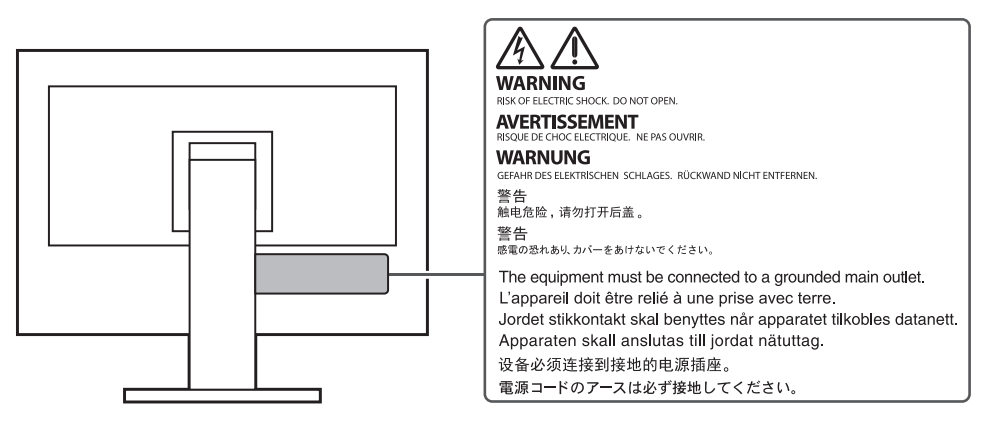

Ce produit a été réglé spécialement en usine en fonction de la région de destination prévue. Si le produit est utilisé en dehors de ladite région, il risque de ne pas fonctionner comme indiqué dans les spécifications.

Aucune partie de ce manuel ne peut être reproduite, stockée dans un système d'extraction ou transmise, sous quelque forme ou par quelque moyen que ce soit, électronique, mécanique ou autre, sans l'autorisation écrite préalable de EIZO Corporation. EIZO Corporation n'a aucune obligation de maintenir les documents ou informations soumis confidentiels, à moins que des dispositions antérieures n'aient été prises conformément à la réception par EIZO Corporation desdites informations. Bien que tout soit mis en œuvre pour garantir l'exactitude des informations contenues dans le présent manuel, veuillez noter que les spécifications des produits EIZO peuvent faire l'objet de modifications sans préavis.

# <span id="page-2-0"></span>**Avertissement concernant le produit**

# <span id="page-2-1"></span>**À propos de l'utilisation de ce produit**

- Ce produit est prévu pour les usages polyvalents comme la création de documents, la visualisation de contenu multimédia (suppose une utilisation de 12 heures par jour.)
- L'utilisation de ce produit doit être soumise à des règles de sécurité pour les applications suivantes qui nécessitent une fiabilité et une sécurité sans failles :
	- Matériel de transport (navires, avions, trains et automobiles)
	- Dispositifs de sécurité (systèmes de prévention des catastrophes, systèmes de contrôle de sécurité, etc.).
	- Appareils d'assistance vitale (matériel médical, tel que les appareils de réanimation et les appareils de salles d'opération)
	- Appareils de contrôle dans l'industrie nucléaire (systèmes de contrôle de l'énergie nucléaire, systèmes de contrôle de la sécurité des installations nucléaires, etc.)
	- Appareils de communication avec les systèmes principaux (systèmes de commande des systèmes de transport, systèmes de contrôle du trafic aérien, etc.)
- Ce produit a été réglé spécialement en usine en fonction de la région de destination prévue. Si le produit est utilisé en dehors de cette région, il peut ne pas fonctionner comme indiqué dans les spécifications.
- Ce produit peut ne pas être couvert par la garantie pour des usages autres que ceux décrits dans le présent manuel.
- Les spécifications notées dans ce manuel ne sont applicables que lorsque les éléments suivants sont utilisés :
	- Cordons d'alimentation fournis avec le produit
	- Câbles de signalisation spécifiés par nos soins
- Utilisez uniquement avec ce produit les produits vendus séparément fabriqués ou spécifiés par nos soins.

# <span id="page-2-2"></span>**À propos du panneau LCD**

- La stabilisation de l'affichage du moniteur prend environ 30 minutes (selon nos conditions de mesure). Veuillez attendre au moins 30 minutes après avoir mis en marche le moniteur pour le régler.
- Les moniteurs devraient être réglés avec une luminosité inférieure pour éviter une détérioration de l'écran causée par une trop longue utilisation, et maintenir ainsi un fonctionnement stable.
- Lorsque l'image de l'écran change après que la même image est restée affichée pendant une période prolongée, une image rémanente risque de s'afficher. Utilisez l'économiseur d'écran ou la fonction veille pour éviter d'afficher la même image pendant une période prolongée. Selon l'image, une image rémanente peut apparaître même si elle a été affichée durant une courte période. Pour éliminer un tel phénomène, modifiez l'image ou coupez l'alimentation pendant plusieurs heures.
- Si le moniteur affiche un contenu en continu sur une longue période, des taches ou des brûlures sont susceptibles d'apparaître sur l'écran. Afin d'optimiser la durée de vie d'un moniteur, nous vous conseillons de l'éteindre régulièrement.
- Le panneau LCD est fabriqué à l'aide d'une technologie de haute précision. Bien que, il est possible que des pixels manquants ou des pixels allumés apparaissent sur le panneau LCD. Il ne s'agit pas d'un dysfonctionnement. Pourcentage de points effectifs : 99,9994 % ou supérieur.
- La durée de vie du rétroéclairage du panneau LCD est limitée. Les habitudes d'utilisation, par exemple lorsque le moniteur est allumé en continu pendant de longues périodes, peuvent raccourcir la durée de vie du rétroéclairage, lequel doit alors être remplacé plus tôt que prévu. Si l'écran s'assombrit ou se brouille, prenez contact avec votre représentant local EIZO.
- N'appuyez pas fortement sur la surface de l'écran LCD ou sur les bords, car cela peut entraîner des dysfonctionnements de l'affichage, comme des mires moirés, etc. Si la pression est continuellement appliquée sur la surface de l'écran LCD, le cristal liquide peut se détériorer ou le panneau LCD peut être endommagé. (Si des marques de pression restent sur le panneau LCD, affichez un écran noir ou blanc sur le moniteur. Le problème peut être ainsi résolu.)
- Prenez garde de ne pas rayer ou d'appuyer sur le panneau LCD avec des objets pointus, car cela pourrait entraîner des dommages au panneau LCD. Ne tentez jamais de le nettoyer à sec avec du tissu, au risque de le rayer.

# <span id="page-3-0"></span>**À propos de l'installation**

- Si vous placez ce produit sur un bureau avec une surface laquée, la couleur risque d'adhérer au bas du pied en raison de la composition du caoutchouc. Vérifiez la surface du bureau au préalable.
- Lorsque le produit est froid et déplacé dans une autre pièce ou lorsque la température de la pièce augmente rapidement, de la condensation peut se former à l'intérieur et à l'extérieur du produit. Dans ce cas, ne mettez pas le produit sous tension. Et attendez la disparition de la condensation. Sinon, le produit pourrait être endommagé.

# <span id="page-3-1"></span>**Nettoyage**

- Un nettoyage périodique est recommandé pour conserver l'aspect neuf du produit et prolonger sa durée de vie.
- Les taches sur la plasturgie et la surface de l'écran LCD peuvent être éliminées en humectant celles-ci avec de l'eau et un tissu doux ou en utilisant le ScreenCleaner (disponible vendu séparément).

### **Attention**

- Les produits chimiques comme l'alcool et des désinfectants peuvent provoquer une modification du brillant, le ternissement et la décoloration de la plasturgie ou de la surface de l'écran LCD et également la détérioration de la qualité de l'image.
- N'utilisez jamais de diluant, de benzine, de la cire ou un nettoyant abrasif car ils peuvent endommager la plasturgie ou la surface de l'écran LCD.

# <span id="page-3-2"></span>**Pour utiliser le moniteur confortablement**

- Un écran trop sombre ou trop lumineux peut abîmer les yeux. Ajustez la luminosité du moniteur en fonction des conditions ambiantes.
- Regarder le moniteur trop longtemps entraîne une fatigue oculaire. Faites des pauses de 10 minutes toutes les heures.

# **CONTENUS**

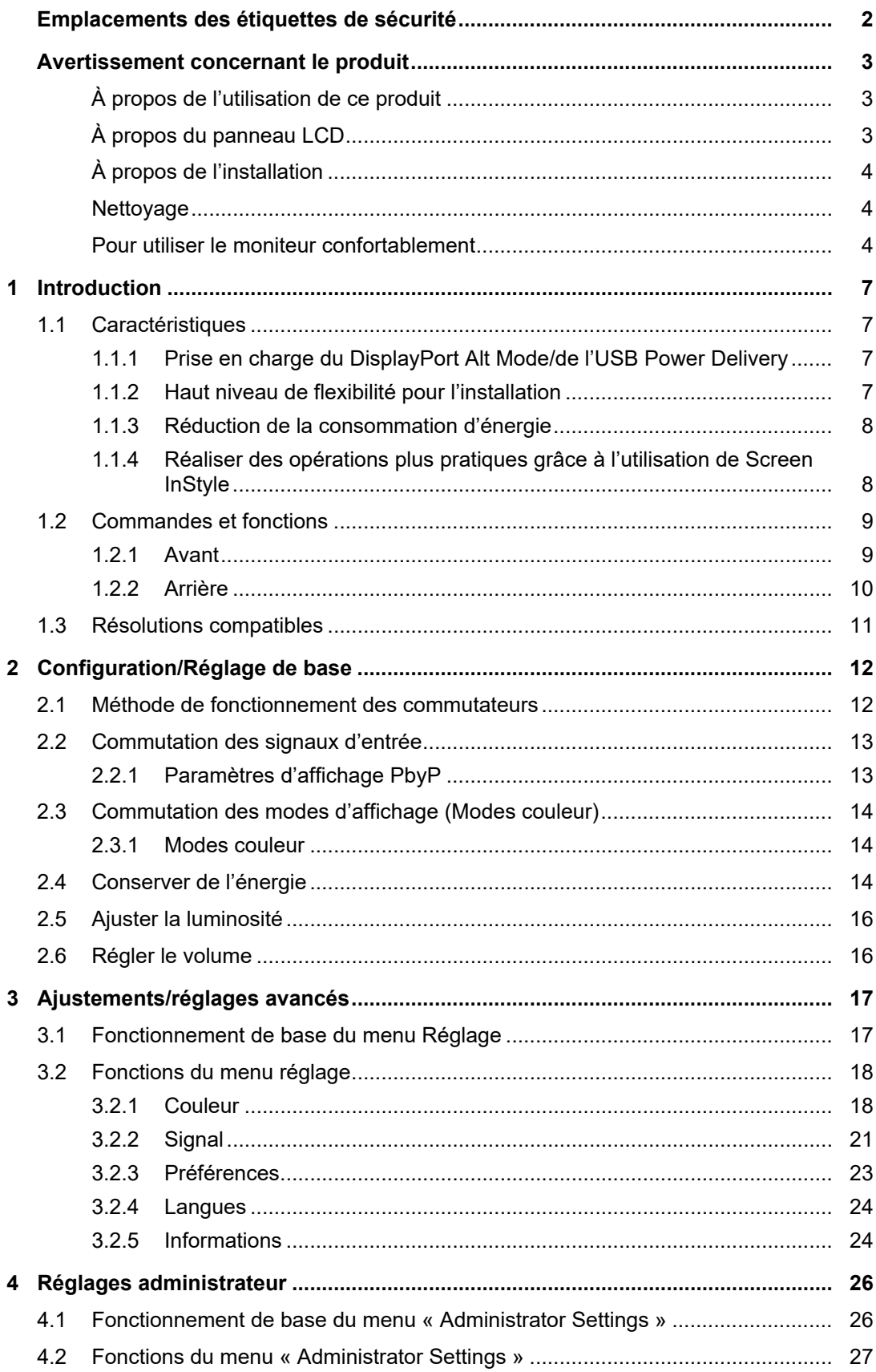

# CONTENUS

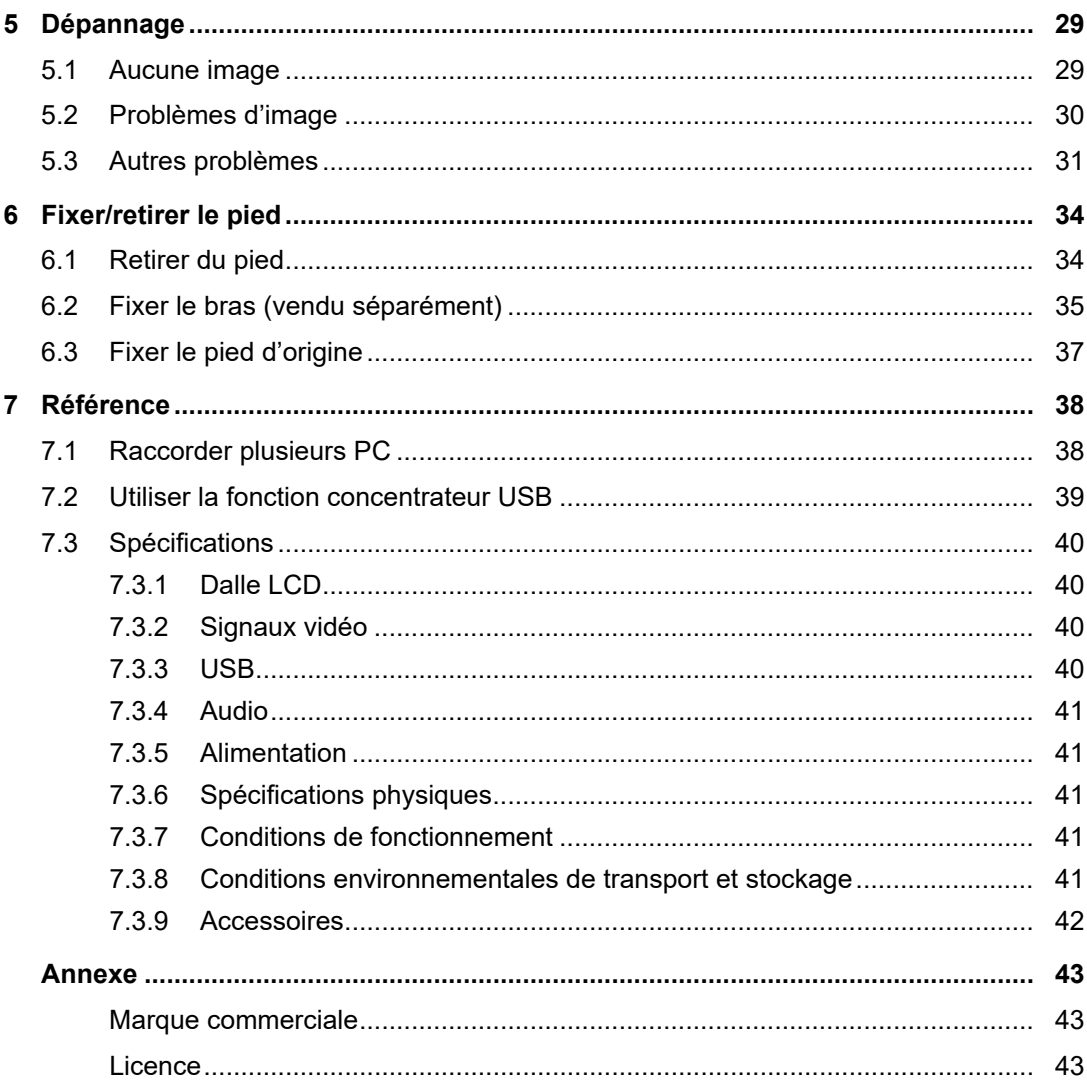

# <span id="page-6-0"></span>**1 Introduction**

<span id="page-6-1"></span>Nous vous remercions d'avoir fait l'acquisition d'un moniteur couleur LCD EIZO.

# **1.1 Caractéristiques**

# **1.1.1 Prise en charge du DisplayPort Alt Mode/de l'USB Power Delivery**

<span id="page-6-2"></span>Ce produit possède un connecteur USB Type-C® (nommé ci-après USB-C® ) et prend en charge la transmission de signaux vidéo (Mode Alt DisplayPort) ainsi que le chargement de périphériques USB (USB Power Delivery).

Il délivre une alimentation de 70 W maximum à un PC portable connecté lorsqu'il est utilisé comme moniteur externe.

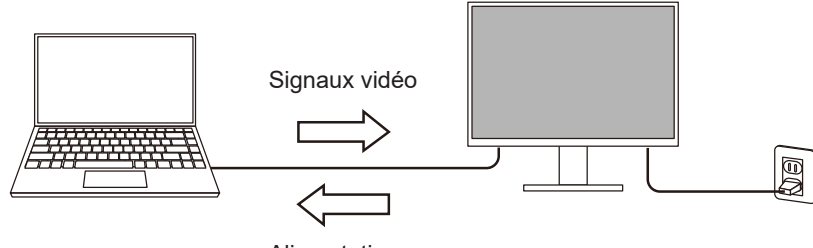

Alimentation

### **Remarque**

- Pour afficher des signaux vidéo, le périphérique branché doit prendre en charge la transmission de signaux vidéo (DisplayPort Alt Mode).
- Pour utiliser la fonction de rechargement, le périphérique branché doit prendre en charge l'USB Power Delivery.
- Une alimentation de 70 W maximum peut être fournie uniquement lorsque les câbles USB suivants sont utilisés.
	- CC200SS-5A ou CC200SSW-5A (Fourni)
	- CC100 (Accessoire vendu séparément)
- Les périphériques branchés peuvent être rechargés même lorsque le moniteur est en mode d'économie d'énergie.
- Lorsque « Compatibility Mode » est défini sur « On » dans le menu « Administrator Settings », il est possible de charger les périphériques branchés même lorsque le moniteur est éteint.

# **1.1.2 Haut niveau de flexibilité pour l'installation**

<span id="page-6-3"></span>• Ce produit peut être utilisé comme moniteur externe d'un PC.

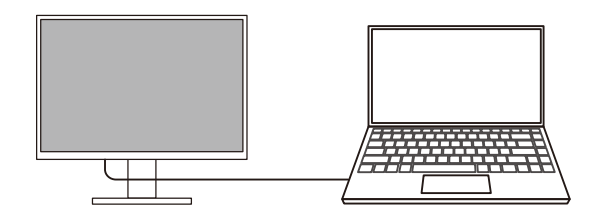

• En fixant le moniteur à un bras, l'écran peut être utilisé dans une configuration multimoniteur bénéficiant de la caractéristique de l'absence de cadre sur les quatre côtés (voir [Fixer le bras \(vendu séparément\) \[](#page-34-0)[}](#page-34-0) [35\]\)](#page-34-0).

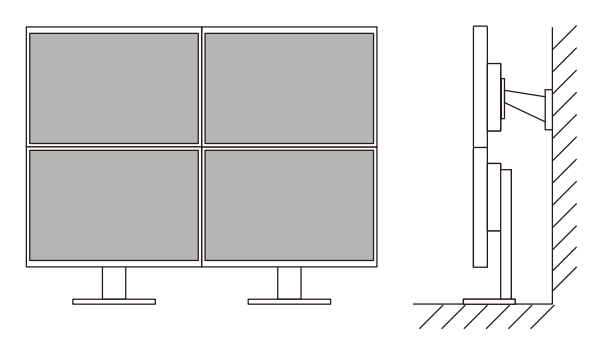

# **1.1.3 Réduction de la consommation d'énergie**

<span id="page-7-0"></span>Ce produit offre une fonction qui règle automatiquement la luminosité de l'écran en réduisant la consommation d'énergie  $*1$ . Les réglages Réduction énergie, Réduction CO<sub>2</sub> et Niveau performance éco peuvent être vérifiés sur le menu « Réglages EcoView » (voir [Conserver de l'énergie \[](#page-13-2)[}](#page-13-2) [14\]\)](#page-13-2).

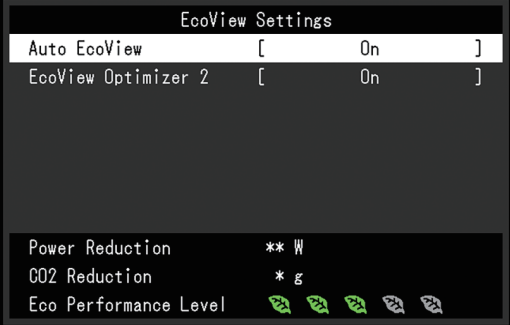

• Auto EcoView

Le capteur de lumière ambiante situé sur la face avant du moniteur détecte la luminosité ambiante pour régler automatiquement la luminosité de l'écran à un niveau confortable.

• EcoView Optimizer 2

Le moniteur règle automatiquement la luminosité de l'écran selon le niveau de blanc du signal d'entrée. Cette fonction peut réduire la consommation d'énergie tout en maintenant la luminosité précisée par le signal d'entrée.

Valeurs de référence

Consommation d'énergie maximale : 153 W (quand un périphérique USB est connecté et que les haut-parleurs sont en marche), consommation d'énergie standard : 18 W (luminosité de 120 cd/  $\mathsf{m}^2$ , quand aucun périphérique USB n'est connecté et que les haut-parleurs ne fonctionnent pas, avec le réglage par défaut)

# **1.1.4 Réaliser des opérations plus pratiques grâce à l'utilisation de Screen InStyle**

<span id="page-7-1"></span>L'utilitaire de contrôle du moniteur « Screen InStyle » vous permet d'utiliser le moniteur plus facilement.

- Le mode couleur du moniteur peut être changé automatiquement pour s'adapter au logiciel à utiliser.
- Vous pouvez commuter des signaux d'entrée à l'aide des touches de raccourci sur le clavier.
- Quand de multiples moniteurs sont installés, vous pouvez mettre sous/hors tension et ou modifier le mode couleur de tous les moniteurs en même temps.

# **Remarque**

- Screen InStyle peut être téléchargé à partir de notre site web [\(www.eizoglobal.com](https://www.eizoglobal.com)).
- Seuls les systèmes d'exploitation de Windows sont pris en charge.

# <span id="page-8-0"></span>**1.2 Commandes et fonctions**

**1.2.1 Avant**

<span id="page-8-1"></span>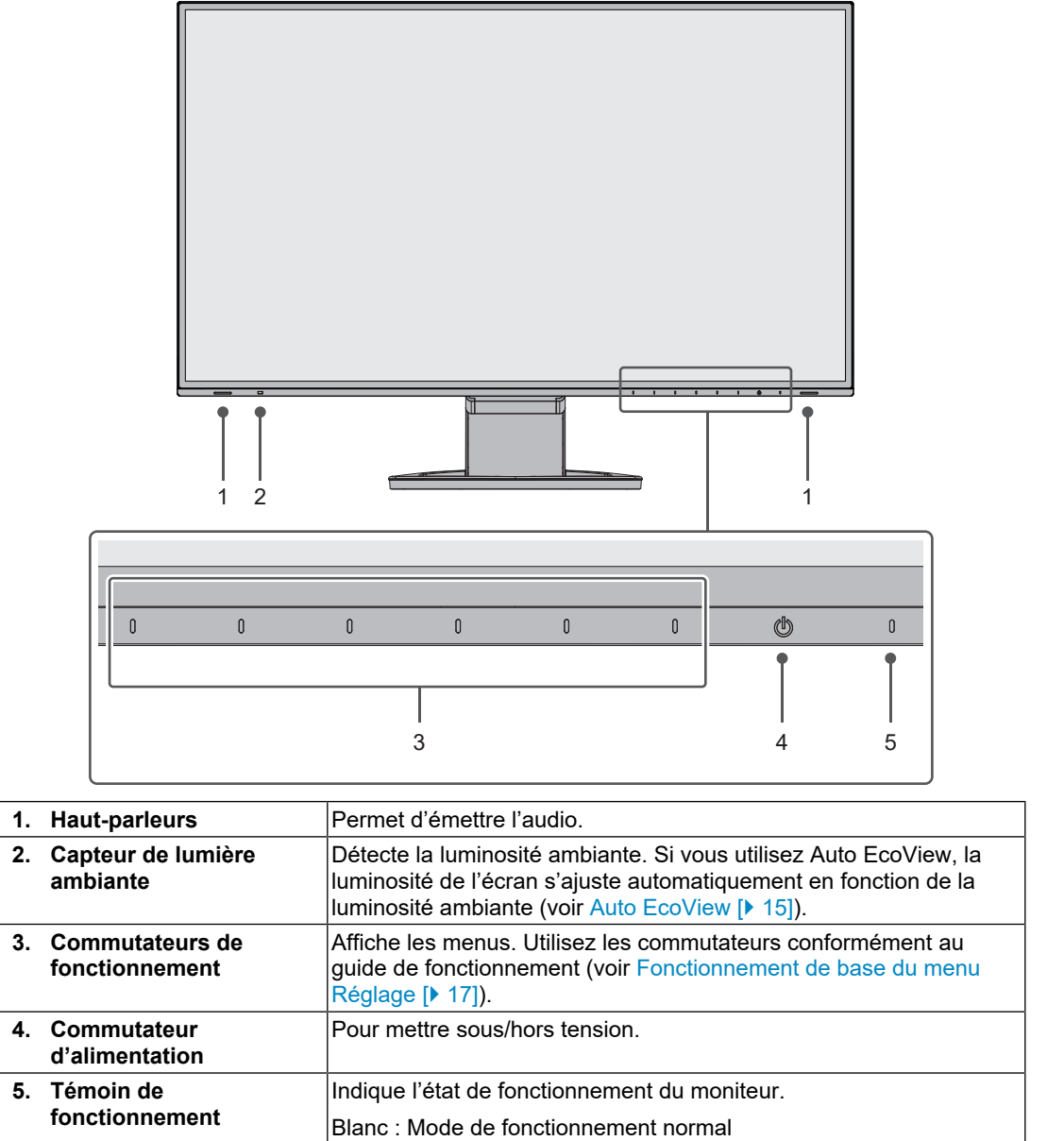

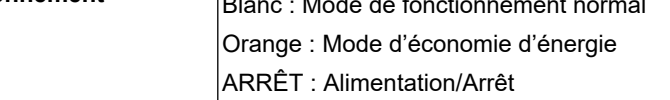

# **1.2.2 Arrière**

<span id="page-9-0"></span>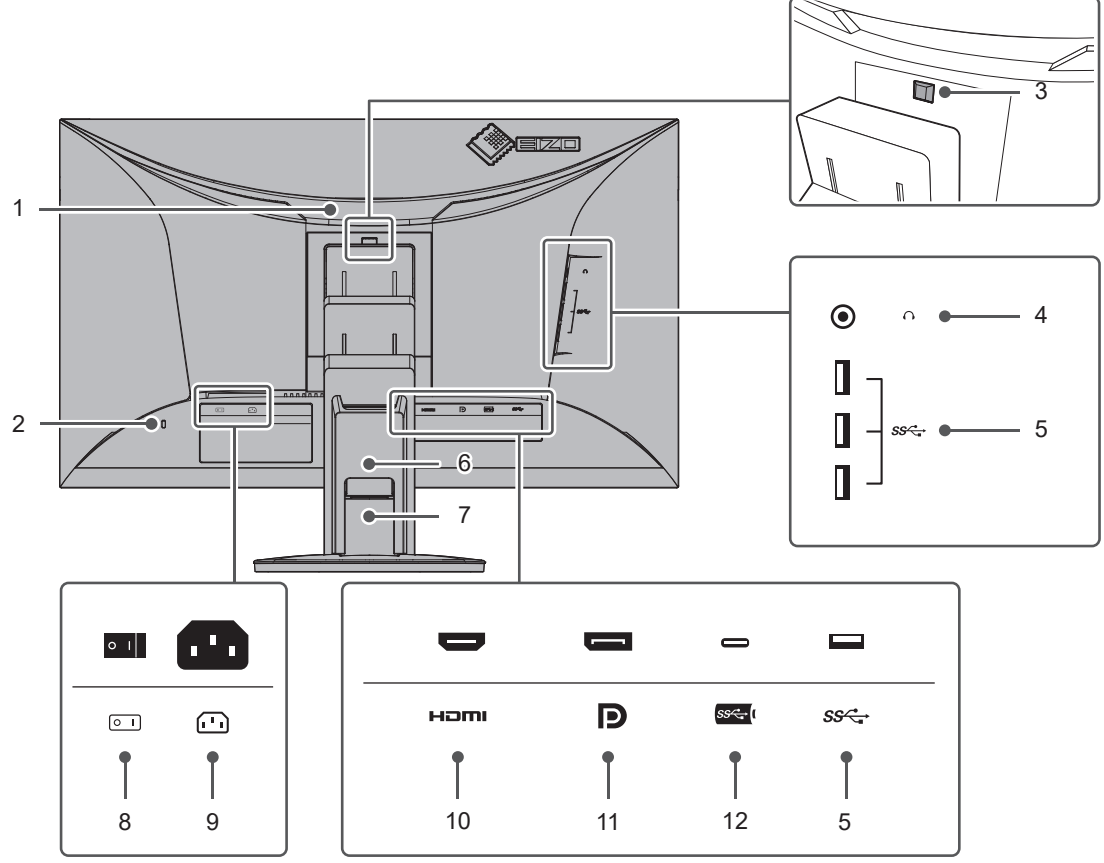

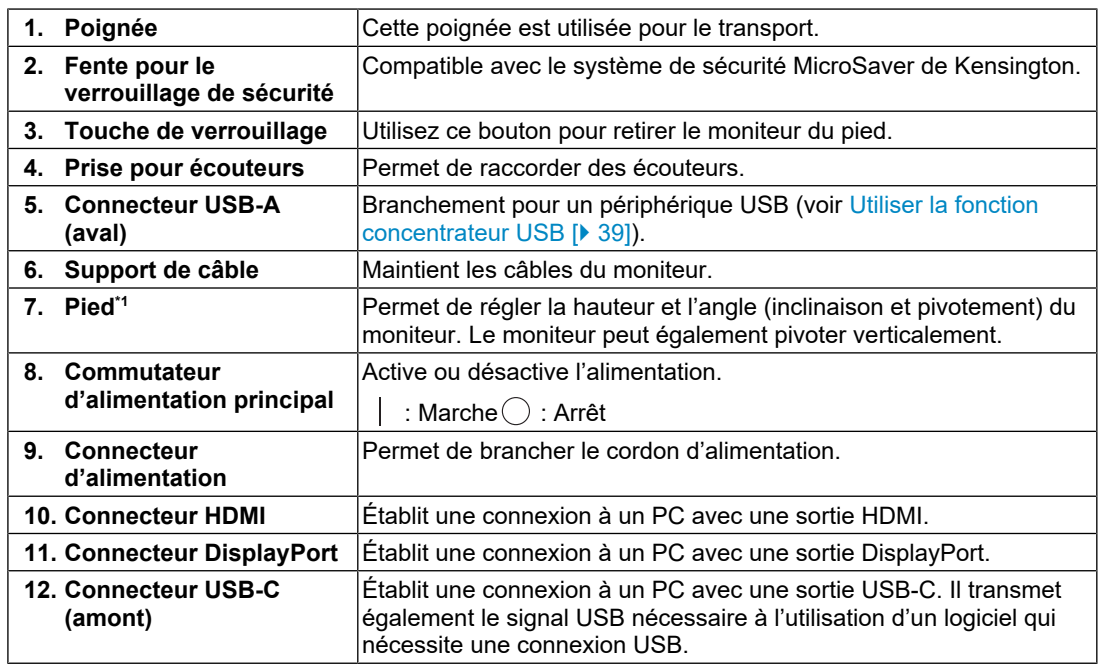

\*1 Un bras vendu séparément (ou un pied vendu séparément) peut être fixé en retirant la section du pied.

# **1.3 Résolutions compatibles**

<span id="page-10-0"></span>Ce moniteur prend en charge les résolutions suivantes.

✓ : Pris en charge, - : Non pris en charge

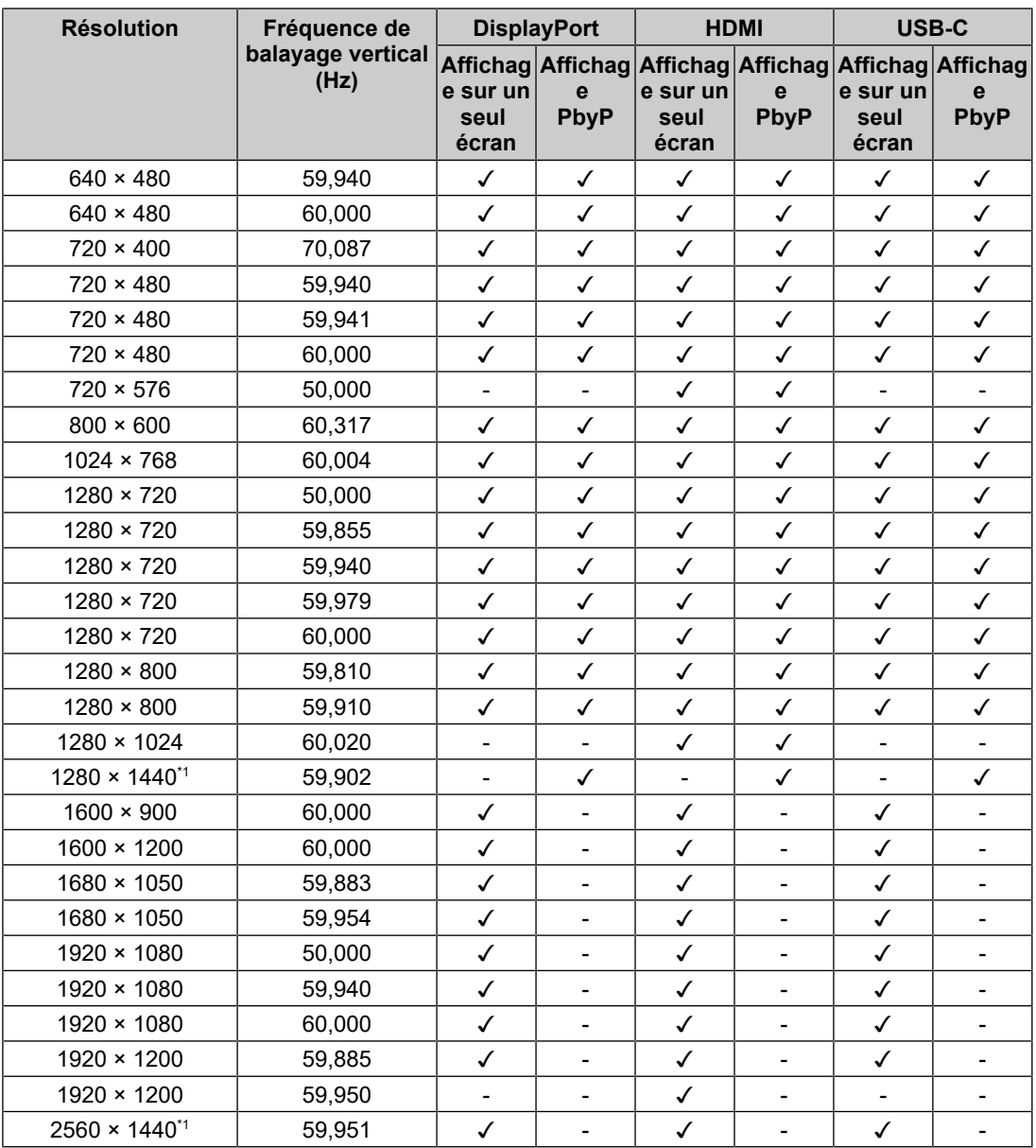

\*1 Résolution recommandée

# **Remarque**

• Seul le format de balayage progressif est pris en charge.

# <span id="page-11-0"></span>**2 Configuration/Réglage de base**

Ce produit permet aux utilisateurs de changer la luminosité en fonction de leurs préférences personnelles ou pour s'adapter à l'environnement d'utilisation, et pour réduire la consommation d'énergie à des fins d'économie d'énergie.

Ce chapitre décrit les fonctions de base qui peuvent être ajustées et réglées en utilisant les commutateurs situés à l'avant du moniteur.

Concernant les procédures de réglage avancé et de configuration en utilisant le menu Réglage, voir [Ajustements/réglages avancés \[](#page-16-0)[}](#page-16-0) [17\].](#page-16-0)

# **2.1 Méthode de fonctionnement des commutateurs**

<span id="page-11-1"></span>1. Touchez n'importe quel commutateur (à l'exception de  $\bigcup$ ). Le guide de fonctionnement s'affiche à l'écran.

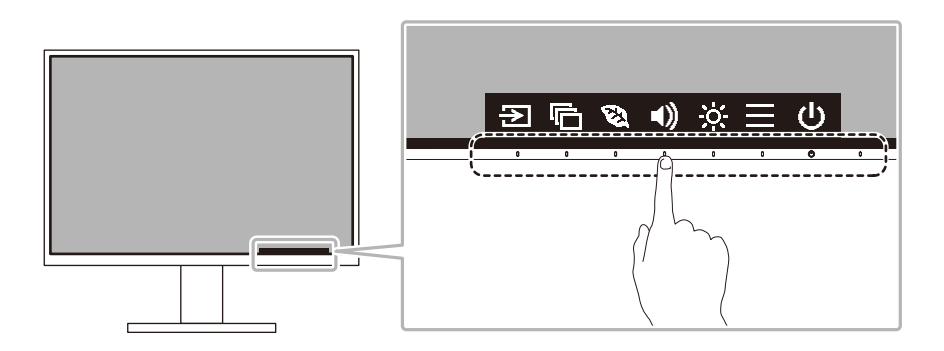

## **Remarque**

- Ne cliquez pas directement sur le guide de fonctionnement qui s'affiche à l'écran. Des boutons se trouvent sous le guide de fonctionnement et permettent d'effectuer des ajustements et réglages.
- 2. Touchez un commutateur pour le réglage/la configuration. Le menu Réglage/Configuration s'affiche. (Un sous-menu peut également s'afficher. Dans ce cas, sélectionnez l'élément pour le réglage/la configuration à l'aide de  $\land$   $\lor$  et sélectionnez  $\lor$ .)
- 3. Effectuez le réglage/la configuration en utilisant les commutateurs et sélectionnez  $\vee$ pour accepter les modifications.
- 4. Sélectionnez  $\times$  pour quitter le menu.

# **2.2 Commutation des signaux d'entrée**

<span id="page-12-0"></span>Lorsque le moniteur reçoit plusieurs entrées de signaux, le signal à afficher à l'écran peut être changé.

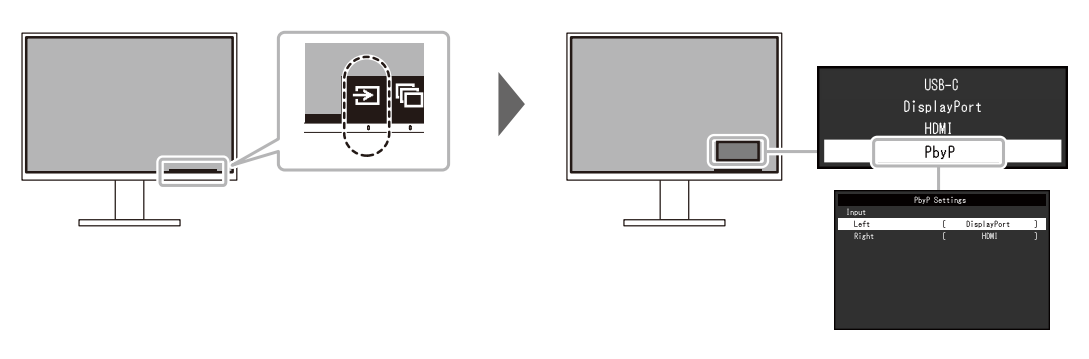

# **Remarque**

- « Screen InStyle » vous permet de commuter des signaux d'entrée à l'aide des touches de raccourci sur le clavier.
- La sélection de l'affichage PbyP (Picture by Picture) vous permet d'afficher les écrans côte à côte lorsque le moniteur reçoit plusieurs entrées de signaux. Pour plus d'informations sur la fonction PbyP, voir [Paramètres d'affichage PbyP \[](#page-12-1)[}](#page-12-1) [13\].](#page-12-1)

# **2.2.1 Paramètres d'affichage PbyP**

<span id="page-12-1"></span>La possibilité d'afficher deux images distinctes sur un seul écran évite de devoir changer de signal et accroît la productivité. Si vous sélectionnez  $\vee$  après avoir sélectionné « PbyP », le menu « Réglages PbyP » s'affiche. Vous pouvez changer la combinaison des signaux pour les images de gauche et de droite.

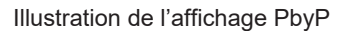

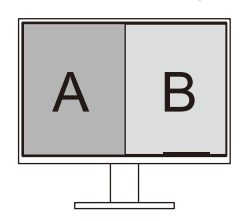

# **Réglages PbyP - Entrée - Gauche/Droite**

Réglages : « USB-C »/« DisplayPort »/« HDMI »

Sélectionnez les signaux d'entrée à afficher sur les écrans gauche/droit en mode d'affichage PbyP.

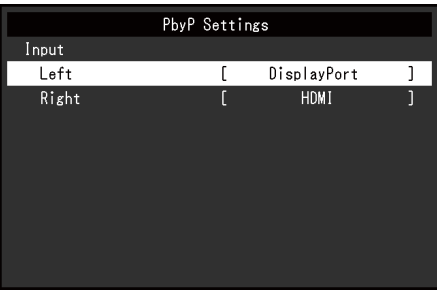

# **2.3 Commutation des modes d'affichage (Modes couleur)**

<span id="page-13-0"></span>Ce produit est préinstallé avec des modes couleur à des fins d'affichage diverses.

En intervertissant le mode couleur en fonction de l'objectif et du contenu de l'affichage, vous pouvez afficher des images de manière appropriée.

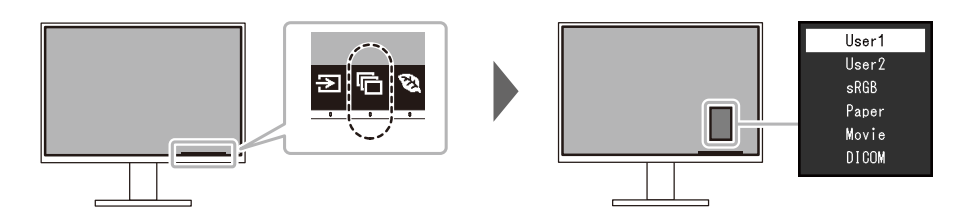

# **2.3.1 Modes couleur**

<span id="page-13-1"></span>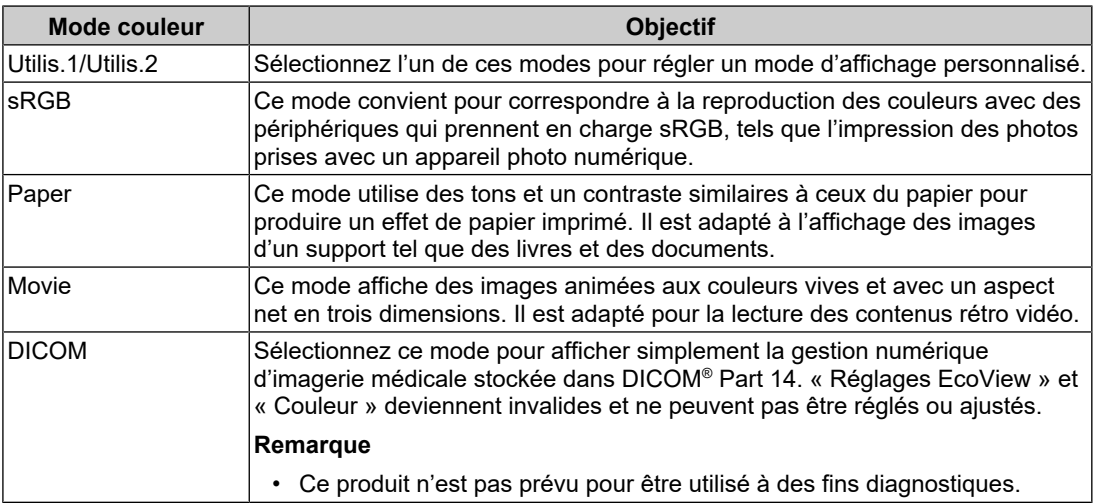

# **Remarque**

- « Screen InStyle » vous permet de sélectionner automatiquement le mode couleur en fonction du logiciel utilisé.
- En mode Paper, la quantité de lumière bleue émise depuis l'écran est réduite en modifiant le ton de couleur et en contrôlant la luminosité.

# **2.4 Conserver de l'énergie**

<span id="page-13-2"></span>Ce moniteur est équipé des fonctions EcoView permettant à l'utilisateur de préserver l'énergie.

Si vous utilisez Auto EcoView, qui est l'une des fonctions d'EcoView, la luminosité de l'écran s'ajuste automatiquement en fonction de la luminosité ambiante.

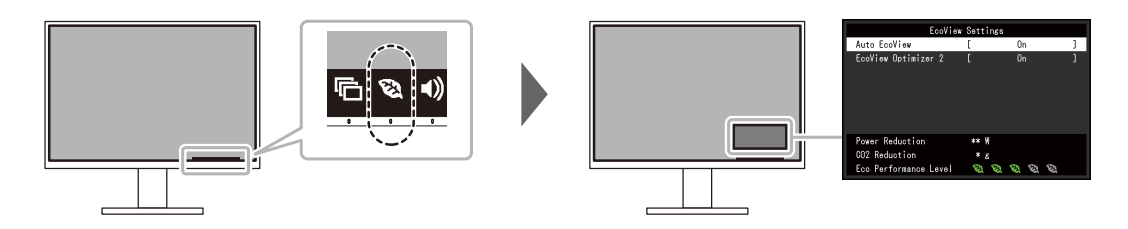

#### **Remarque**

- Le niveau d'économie d'énergie (Réduction énergie, Réduction CO<sub>2</sub> et Niveau performance éco) peut être vérifié sur le menu « Réglages EcoView ». Plus il y a d'indicateurs allumés représentant le Niveau performance éco, plus le niveau d'économie d'énergie atteint est élevé.
	- Réduction énergie : réduction de la consommation d'énergie du rétroéclairage résultant du réglage de la valeur de luminosité.
	- Réduction  $CO<sub>2</sub>$ : valeur obtenue après conversion de la valeur de « Réduction énergie ». Il s'agit d'une estimation de la réduction de la quantité des émissions de  $CO<sub>2</sub>$  lorsque le moniteur est utilisé pendant une heure.
- La valeur numérique est le résultat d'un calcul basé sur la valeur de réglage par défaut (0,000555t-CO2/kWh) déterminée par une ordonnance ministérielle japonaise (2006, Ministère de l'Économie, du Commerce et de l'Industrie, Ministère de l'Environnement, Code civil, article 3) et peut varier en fonction du pays, de l'année ou d'autres facteurs.

#### <span id="page-14-0"></span>**Auto EcoView**

Réglages : « Marche »/« Arrêt »

Le capteur de lumière ambiante situé sur la face avant du moniteur détecte la luminosité ambiante pour régler automatiquement celle-ci à un niveau confortable en utilisant la fonction Auto EcoView.

La consommation d'énergie du rétroéclairage peut être diminuée en ajustant la luminosité à un niveau approprié.

Cette fonction peut également réduire la tension oculaire et la fatigue provoquée par un écran trop lumineux ou trop sombre.

#### **Remarque**

- Prenez garde à ne pas bloquer le capteur de lumière ambiante situé à la partie inférieure du moniteur lorsque vous utilisez la fonction Auto EcoView.
- Même lorsque le paramètre Auto EcoView est défini sur « Marche », vous pouvez modifier la luminosité du moniteur à l'aide des boutons de commande ( $\frac{1}{20}$ ) à l'avant du moniteur ou dans les paramètres de réglage de couleur. La façon dont Auto EcoView modifie la luminosité dépend également de la valeur paramétrée.
- Lorsque « DICOM » est sélectionné pour le mode couleur, le réglage Auto EcoView est mis sur « Arrêt ».

#### **EcoView Optimizer 2**

Réglages : « Marche »/« Arrêt »

Le moniteur règle automatiquement la luminosité de l'écran selon le niveau de blanc du signal d'entrée.

Cette fonction peut réduire la consommation d'énergie tout en maintenant la luminosité précisée par le signal d'entrée.

#### **Remarque**

- Le paramètre EcoView Optimizer 2 devient « Arrêt » dans les cas suivants :
	- Lorsque « Movie » ou « DICOM » est sélectionné pour le mode couleur
- Lorsque l'affichage PbyP est utilisé
- Lorsque le réglage est « Marche », l'aspect des couleurs pâles peut varier. Si cela vous ennuie, réglez cette fonction sur « Arrêt ».

# **2.5 Ajuster la luminosité**

<span id="page-15-0"></span>Réglages : « 0 » – « 100 »

La luminosité de l'écran peut être ajustée pour l'adapter à l'environnement de l'installation ou à la préférence personnelle.

Vous pouvez régler la luminosité de l'écran en modifiant la luminosité du rétroéclairage (Source de lumière émanant de l'arrière du panneau LCD).

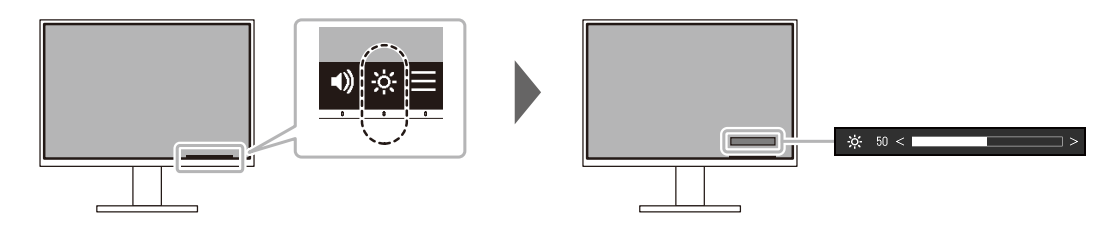

# **2.6 Régler le volume**

<span id="page-15-1"></span>Réglages : «  $0 \times -$  « 30 »

Le volume des haut-parleurs et des écouteurs peut être réglé individuellement.

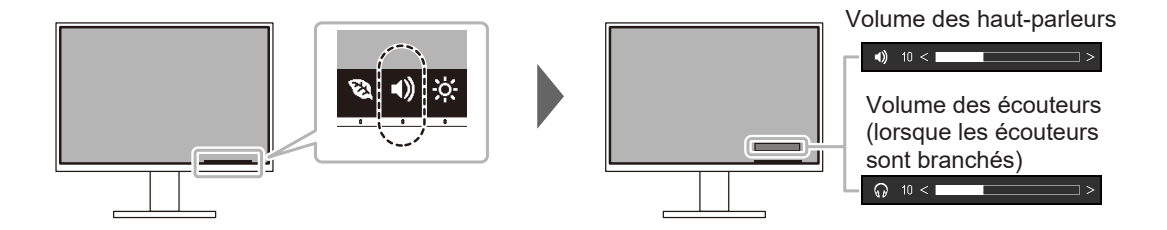

# <span id="page-16-0"></span>**3 Ajustements/réglages avancés**

Ce chapitre décrit l'ajustement avancé du moniteur et les procédures de réglage en utilisant le menu Réglage.

Concernant les fonctions de base, voir [Configuration/Réglage de base \[](#page-11-0)[}](#page-11-0) [12\]](#page-11-0) .

# **3.1 Fonctionnement de base du menu Réglage**

- <span id="page-16-1"></span>1. Touchez n'importe quel commutateur (à l'exception de  $\bigcup$ ). Le guide de fonctionnement s'affiche.
- 2. Sélectionnez  $\blacksquare$ .

Le menu Réglage apparaît.

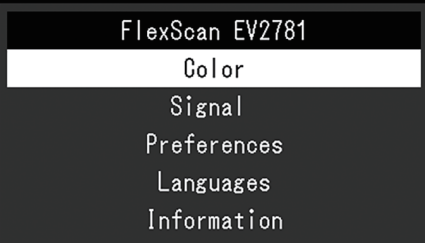

3. Sélectionnez un menu pour régler/configurer à l'aide de  $\land \lor$  et sélectionnez  $\lor$ . Le sous-menu s'affiche.

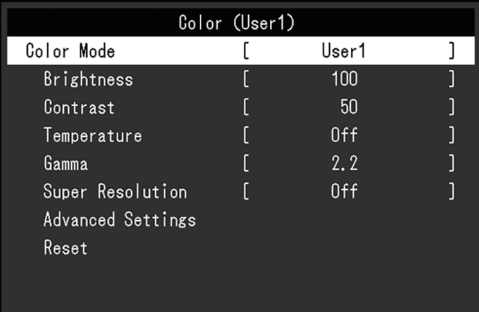

4. Sélectionnez un menu pour régler/configurer à l'aide de  $\Delta \nabla$  et sélectionnez  $\vee$ . Le menu Réglage/Configuration s'affiche.

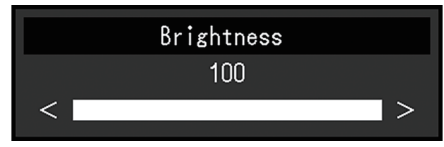

5. Effectuez le réglage/la configuration avec  $\wedge \vee$  ou  $\leq$  > et sélectionnez  $\vee$  pour accepter les modifications.

Le sous-menu s'affiche.

La sélection de  $\times$  pendant le réglage/la configuration annulera ce réglage/cette configuration et restaurera l'état précédant les modifications.

6. La sélection de  $\overline{X}$  plusieurs fois fermera le menu réglage.

# <span id="page-17-0"></span>**3.2 Fonctions du menu réglage**

# **3.2.1 Couleur**

<span id="page-17-1"></span>Les paramètres du mode couleur peuvent être réglés en fonction des préférences personnelles. Les options de réglages sont enregistrées pour chaque mode couleur.

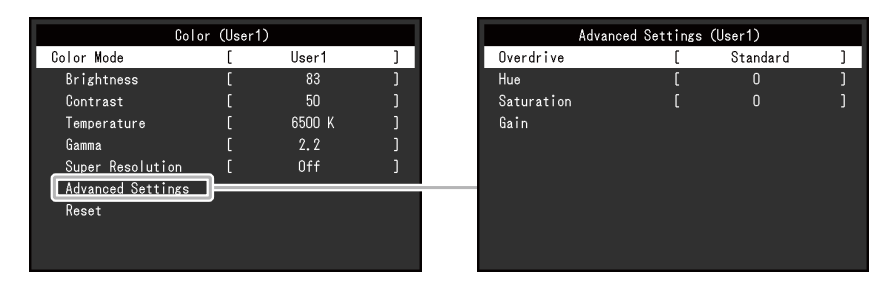

Les fonctions qui peuvent être ajustées diffèrent selon le mode couleur.

# ✓ : Ajustable, - : Non ajustable

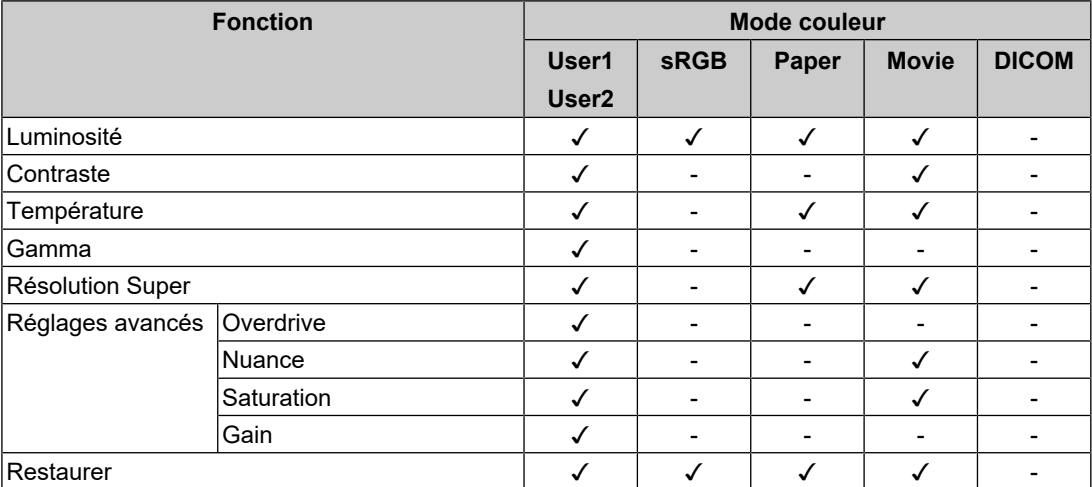

### **Attention**

- Il faut environ 30 minutes pour que l'affichage du moniteur se stabilise. Veuillez attendre au moins 30 minutes après avoir mis en marche le moniteur avant de procéder à son réglage.
- La même image peut être observée dans différentes couleurs sur plusieurs moniteurs, en raison des caractéristiques spécifiques à chacun d'eux. Effectuez manuellement des réglages précis de la couleur lorsque vous synchronisez les couleurs sur plusieurs moniteurs. Suivez la procédure ci-dessous pour ajuster et faire correspondre les couleurs sur les différents moniteurs.
- 1. Affichez un écran blanc sur chaque moniteur.
- 2. Utilisez l'un des moniteurs comme point de référence visuel pour ajuster la « Luminosité », la « Température » et le « Gain » des autres moniteurs.
- Lorsqu'Auto EcoView est défini sur « Marche », le même réglage de luminosité est partagé par tous les modes couleur et ne peut pas être défini individuellement pour chaque mode couleur.

# **Mode couleur**

Réglages : « User1 »/« User2 »/« sRGB »/« Paper »/« Movie »/« DICOM »

Sélectionnez le mode désiré en fonction de l'application du moniteur.

Les paramètres du mode couleur peuvent également être réglés en fonction des préférences personnelles. Sélectionnez le mode couleur pour l'ajustement et procédez à ce dernier à l'aide des fonctions appropriées.

### **Remarque**

• Pour plus de détails concernant l'état d'ajustement de chaque mode couleur, voir [Commutation](#page-13-0) [des modes d'affichage \(Modes couleur\) \[](#page-13-0)[}](#page-13-0) [14\]](#page-13-0).

#### **Luminosité**

Réglages:  $\kappa$  0 » –  $\kappa$  100 »

Vous pouvez régler la luminosité de l'écran en modifiant la luminosité du rétroéclairage (Source de lumière émanant de l'arrière du panneau LCD).

#### **Remarque**

• Si l'image est trop sombre, même si la luminosité est réglée sur 100, ajustez le contraste.

# **Contraste**

Réglages:  $\kappa$  0 » –  $\kappa$  100 »

Vous pouvez régler la luminosité de l'écran en modifiant le niveau du signal vidéo.

#### **Remarque**

- Un contraste de 50 affiche toute la palette de couleurs.
- Lors du réglage du moniteur, il est conseillé d'effectuer le réglage de la luminosité, ce qui n'affecte pas les caractéristiques de gradation, avant le réglage du contraste.
- Effectuez le réglage du contraste dans les cas suivants :
	- Si l'image est trop sombre, même si la luminosité est réglée sur 100 (Définissez un contraste supérieur à 50.)

#### **Température**

Réglages : « Arrêt »/« 4000 K » – « 10000 K » (par pas de 500 K. 9300 K est inclus.)

Règle la température de couleur.

La température de couleur sert normalement à exprimer la nuance de « Blanc » et/ou de « Noir » avec une valeur numérique. La valeur est exprimée en degrés « K » (Kelvin).

L'écran devient rougeâtre lorsque la température de couleur est basse, et bleuâtre lorsqu'elle est élevée, comme la température d'une flamme. Une valeur de gain prédéfinie est réglée pour chaque valeur de réglage de la température de couleur.

#### **Remarque**

- La valeur de « K » est indiquée à titre de référence uniquement.
- « Gain » vous permet d'effectuer un réglage encore plus précis.
- Lorsque le réglage est sur « Arrêt », l'image est affichée dans la couleur prédéfinie du panneau LCD (Gain : 100 pour chaque canal RGB).
- Lorsque le gain est modifié, le réglage de la température de couleur passe sur « Arrêt ».

#### **Gamma**

Réglages : « 1.8 »/« 2.0 »/« 2.2 »/« 2.4 »

Règle la valeur gamma.

Si la luminosité du moniteur varie en fonction du niveau de vidéo du signal d'entrée, le taux de variation n'est pas directement proportionnel au signal d'entrée. Le maintien de la balance entre le signal d'entrée et la luminosité du moniteur est dénommé la « Correction gamma ».

#### **Remarque**

- Si « Paper » est sélectionné pour le mode couleur, « Paper » s'affiche pour la valeur gamma.
- Si « DICOM » est sélectionné pour le mode couleur, « DICOM » s'affiche pour la valeur gamma.

#### **Résolution Super**

Réglages : « Arrêt »/« 1 »/« 2 »

L'aspect flou peut être atténué en améliorant les contours de l'image.

<span id="page-19-0"></span>Choisissez « 1 » ou « 2 » (amélioration supérieure à « 1 »), selon votre préférence.

#### **Réglages avancés - Overdrive**

Réglages : « Amélioré »/« Standard »/« Arrêt »

Cette fonction vous permet de régler l'intensité de suractivité en fonction de l'utilisation du moniteur.

Le décalage image peut être réduit en utilisant le réglage « Amélioré » lors de l'affichage d'images animées.

### **Remarque**

• En fonction de la résolution de l'affichage et du réglage [Agrandissement d'image \[](#page-20-1)[}](#page-20-1) [21\]](#page-20-1) , il est possible que le paramètre Overdrive soit réglé sur « Arrêt ».

#### **Réglages avancés - Nuance**

Réglages : « -50 » – « 50 »

Règle la nuance

#### **Remarque**

• L'utilisation de cette fonction peut empêcher certaines palettes de couleurs de s'afficher.

#### **Réglages avancés - Saturation**

Réglages : « -50 » – « 50 »

Règle la saturation de la couleur.

#### **Remarque**

- L'utilisation de cette fonction peut empêcher certaines palettes de couleurs de s'afficher.
- La valeur minimale (-50) fait passer l'écran en monochrome.

### **Réglages avancés - Gain**

Réglages : « 0 » – « 100 »

La luminosité de chaque composant de la couleur (rouge, vert et bleu) est appelée « Gain ». La nuance de « blanc » peut être modifiée en réglant le gain.

### **Remarque**

- L'utilisation de cette fonction peut empêcher certaines palettes de couleurs de s'afficher.
- La valeur du gain change selon la température de couleur.
- Lorsque le gain est modifié, le réglage de la température de couleur passe sur « Arrêt ».

# **Restaurer**

Restaure tous les réglages de couleur pour le mode couleur actuellement sélectionné à leurs réglages par défaut.

# **3.2.2 Signal**

<span id="page-20-0"></span>Définissez les détails concernant le signal d'entrée, tels que la taille d'affichage et le format de couleurs.

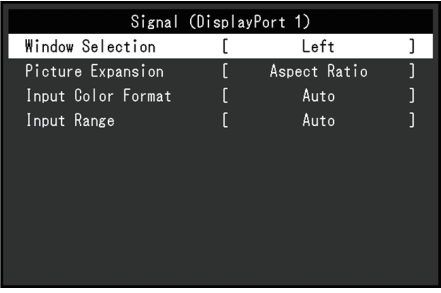

# **Sélection fenêtre**

Réglages : « Gauche »/« Droite »

Sélectionnez l'écran sur lequel appliquer « Signal » lors de l'utilisation de l'affichage PbyP. Veuillez effectuer cette sélection avant d'utiliser l'affichage PbyP.

• « Gauche »

Applique les paramètres à l'écran de gauche.

• « Droite »

Applique les paramètres à l'écran de droite.

### **Remarque**

- Ce réglage ne peut être défini que lors de l'utilisation de l'affichage PbyP.
- Pour plus d'informations sur la fonction PbyP, voir [Commutation des signaux d'entrée \[](#page-12-0)[}](#page-12-0) [13\].](#page-12-0)

### <span id="page-20-1"></span>**Agrandissement d'image**

Réglages : « Auto\*1 »/« Plein écran »/« Proportions »/« Point par point »

\*1 Activé uniquement avec une entrée HDMI

La taille d'affichage du moniteur peut être modifiée.

• « Auto »

Le moniteur change automatiquement la taille d'affichage en fonction des proportions et des informations de résolution du PC.

- « Plein écran » Les images sont étirées sur le plein écran. Les proportions n'étant pas maintenues, les images peuvent être déformées dans certains cas.
- « Proportions »

Les images sont agrandies en plein écran sans changer les proportions. Les proportions étant maintenues, des bords noirs horizontaux ou verticaux peuvent apparaître.

• « Point par point » Affiche l'image dans la résolution réglée ou la taille spécifiée par le signal d'entrée.

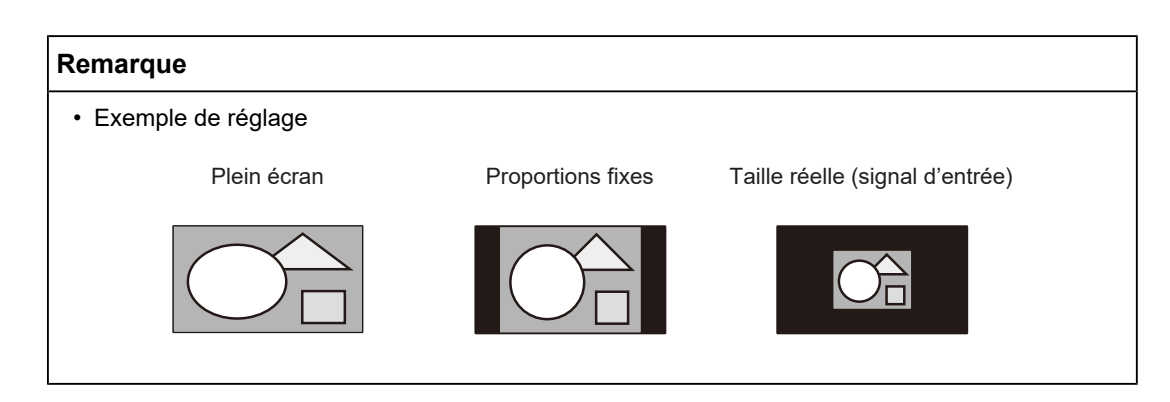

## <span id="page-21-0"></span>**Format couleur d'entrée**

Réglages : « Auto »/« YUV 4:2:2\*1 »/« YUV 4:4:4\*1 »/« YUV\*2 »/« RGB »

Le format couleur du signal d'entrée peut être spécifié.

Essayez de changer ce réglage si les couleurs ne s'affichent pas correctement.

- \*1 Activé uniquement avec une entrée HDMI
- \*2 Valable uniquement pour une entrée DisplayPort ou USB-C

# **Plage d'entrée**

Réglages : « Auto »/« Totale »/« Limitée »

En fonction de l'appareil de reproduction vidéo, les niveaux de signaux vidéo noir et blanc émis vers le moniteur peuvent être limités. Ce type de signal est appelé « Gamme limitée ». Les signaux illimités sont appelés « Gamme complète ».

• « Auto »

La gamme de luminosité du signal d'entrée est automatiquement évaluée et affichée en conséquence (réglage recommandé). En fonction de l'appareil de reproduction vidéo, le moniteur ne parvient pas forcément à évaluer la gamme limitée et la gamme complète. Dans ce cas, sélectionnez « Totale » ou « Limitée » pour l'afficher correctement.

• « Totale »

À sélectionner pour des signaux à gamme complète. Vous pouvez obtenir un affichage correct en sélectionnant ceci en cas de corruption des noirs et des blancs.

• « Limitée »

À sélectionner pour des signaux à gamme limitée. Si vous sélectionnez ceci, la gamme du signal émis est étendue de 0 à 255 pour obtenir un affichage correct lorsque le noir est pâle et le blanc terne.

#### **Remarque**

• Lorsque l'option « YUV » est sélectionnée dans « Format couleur d'entrée », le réglage est automatiquement défini sur « Limitée ». En outre, lorsque l'option « Auto » est sélectionnée et que le moniteur détermine YUV comme format couleur d'entrée, le réglage est automatiquement défini sur « Limitée ».

# **3.2.3 Préférences**

<span id="page-22-0"></span>Les réglages du moniteur peuvent être configurés pour s'adapter à l'environnement d'utilisation ou à la préférence personnelle.

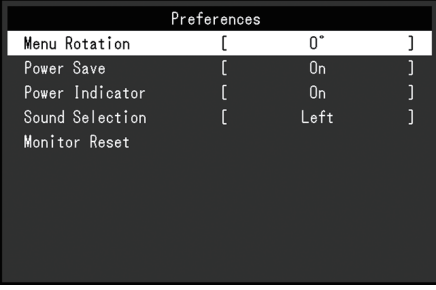

# **Rotation du menu**

Réglages : « 0° »/« 90° »/« 270° »

Lorsque le moniteur est utilisé en mode portrait, le sens du menu Réglage peut également être modifié.

#### **Remarque**

- Vérifiez si les câbles sont correctement connectés.
- Il convient de configurer les réglages du PC pour utiliser le moniteur en mode portrait. Pour plus de détails, reportez-vous à notre site Web ([www.eizoglobal.com](https://www.eizoglobal.com)).
- Il n'est pas possible de faire pivoter le menu de 180°. Lorsque vous faites pivoter un moniteur de 180°, procédez aux réglages du moniteur avant de le faire pivoter.

# **Veille**

Réglages : « Marche »/« Arrêt »

Le moniteur peut être réglé pour entrer en mode d'économie d'énergie en fonction de l'état du PC.

Le moniteur passe en mode d'économie d'énergie environ 15 secondes après que l'entrée du signal cesse d'être détectée.

Une fois que le moniteur est entré en mode d'économie d'énergie, aucune image ne s'affiche à l'écran et la sortie audio est désactivée.

- Comment quitter le mode d'économie d'énergie :
	- Appuyez sur les boutons de commande (sauf  $\bigcup$ ) à l'avant du moniteur
	- Le moniteur quitte automatiquement le mode d'économie d'énergie lorsqu'il reçoit une entrée

#### **Remarque**

- Au moment du passage en mode d'économie d'énergie, un message qui indique cette transition s'affiche cinq secondes à l'avance.
- Lors de l'utilisation de l'affichage PbyP, le moniteur ne repasse en mode d'économie d'énergie que lorsque les deux ordinateurs sont en mode d'économie d'énergie.
- Si vous n'utilisez pas le moniteur, vous pouvez arrêter l'alimentation secteur ou débrancher la fiche d'alimentation afin que l'électricité soit complètement coupée.
- Lorsque le [Compatibility Mode \[](#page-26-1)[}](#page-26-1) [27\]](#page-26-1) est réglé sur « On », même si le moniteur passe en mode d'économie d'énergie, les périphériques connectés au port USB aval sont opérationnels. Par conséquent, la consommation d'énergie du moniteur varie selon les périphériques raccordés, même en mode d'économie d'énergie.

# **Voyant Tension**

Réglages : « Marche »/« Arrêt »

<span id="page-23-2"></span>Le témoin de fonctionnement (blanc) peut être éteint en mode de fonctionnement normal.

# **Sélection son (PbyP)**

Réglages : « Gauche »/« Droite »

Sélectionnez le canal audio à émettre par le moniteur pendant l'affichage PbyP.

- « Gauche » Émet l'audio de l'écran de gauche.
- « Droite » Émet l'audio de l'écran de droite.

# **Remarque**

- Ce réglage ne peut être défini que lors de l'utilisation de l'affichage PbyP.
- Pour plus d'informations sur la fonction PbyP, voir [Commutation des signaux d'entrée \[](#page-12-0)[}](#page-12-0) [13\].](#page-12-0)

# **Réinit. moniteur**

Cette option permet de restaurer tous les réglages à leur réglage par défaut à l'exception des réglages suivants :

- Paramètres d'affichage PbyP
- Réglages sur le menu « Administrator Settings ».

# **3.2.4 Langues**

<span id="page-23-0"></span>Réglages :

« Anglais »/« Allemand »/« Français »/« Espagnol »/« Italien »/« Suédois »/« Japonais »/« Chinois simplifié »/« Chinois traditionnel »

La langue d'affichage des menus et des messages peut être sélectionnée.

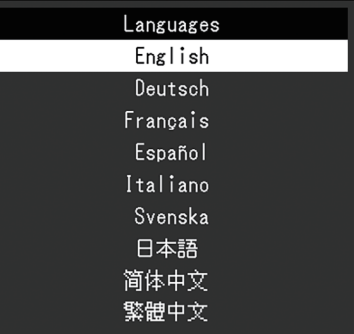

# **Attention**

• La langue d'affichage du menu « Administrator Settings » (anglais) ne peut pas être modifiée.

# **3.2.5 Informations**

<span id="page-23-1"></span>Vous pouvez vérifier les informations relatives au moniteur (nom du modèle, numéro de série (S/N), version du microprogramme, temps d'utilisation) ainsi que celles relatives au signal d'entrée.

# Exemple :

- Affichage sur un seul écran - Affichage PbyP

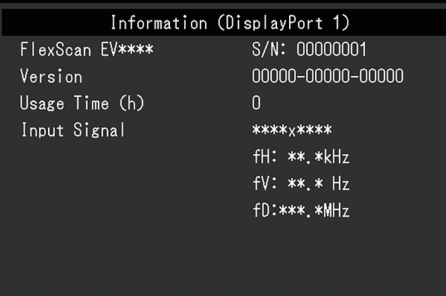

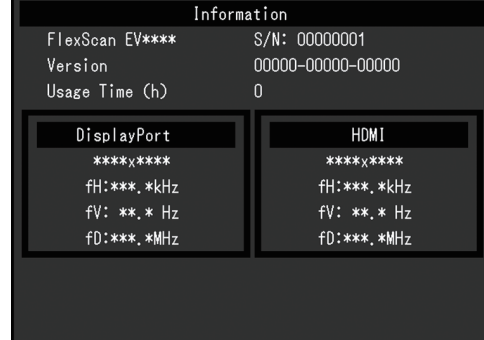

# <span id="page-25-0"></span>**4 Réglages administrateur**

Ce chapitre décrit la manière de configurer le fonctionnement du moniteur à l'aide du menu « Administrator Settings ».

# **4.1 Fonctionnement de base du menu « Administrator Settings »**

- <span id="page-25-1"></span>1. Touchez  $\bigcup$  pour mettre le moniteur hors tension.
- 2. Tout en touchant le commutateur le plus à gauche, touchez  $\bigcup$  pendant plus de deux secondes pour mettre le moniteur sous tension.

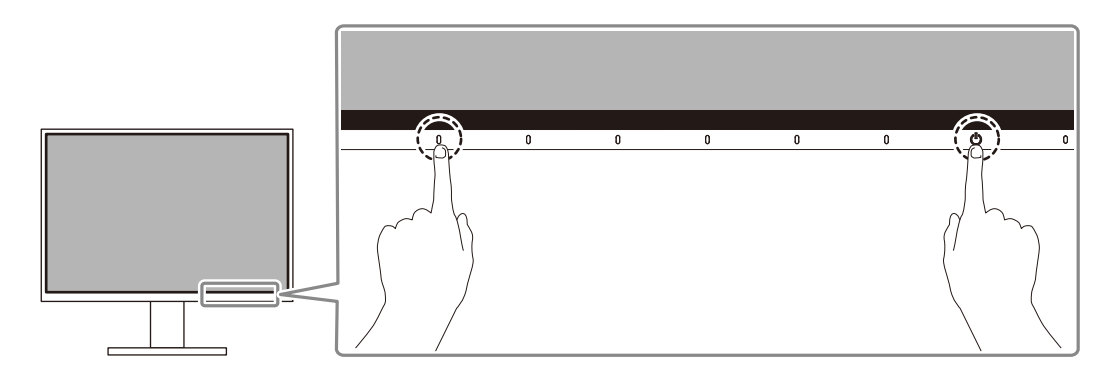

Le menu « Administrator Settings » apparaît.

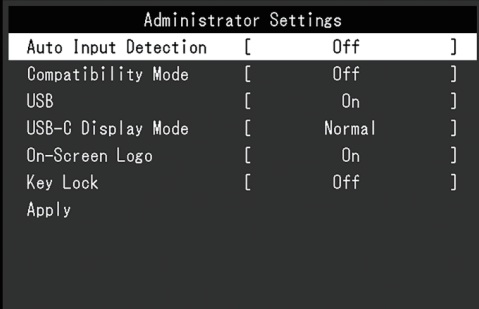

3. Sélectionnez un élément à régler avec  $\sqrt{|\mathbf{v}|}$  et sélectionnez  $\sqrt{|\mathbf{v}|}$ . Le menu Réglage/Configuration s'affiche.

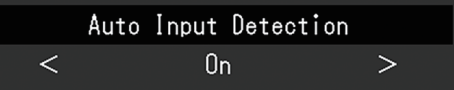

- 4. Réglez avec  $\langle \cdot \rangle$  et sélectionnez  $\langle \cdot \rangle$ . Le menu « Administrator Settings » apparaît.
- 5. Sélectionnez « Apply » puis  $\vert \cdot \vert$ . Les réglages sont appliqués et le menu « Administrator Settings » se ferme.

### **Attention**

• La langue (anglais) du menu « Administrator Settings » ne peut pas être modifiée.

# <span id="page-26-0"></span>**4.2 Fonctions du menu « Administrator Settings »**

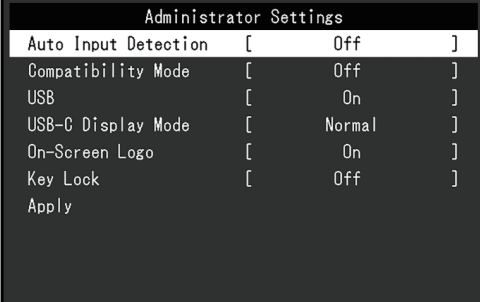

# <span id="page-26-2"></span>**Auto Input Detection**

Réglages : « On »/« Off »

Cette fonction reconnaît automatiquement le connecteur à travers lequel les signaux PC sont entrés et elle affiche les images à l'écran en conséquence.

• « On »

Quand le moniteur est branché à plusieurs PC, si un PC spécifique entre en mode d'économie d'énergie ou qu'aucun signal n'est saisi sur le moniteur, le connecteur modifie automatiquement pour un autre mode pour lequel les signaux sont entrés.

• « Off »

Utilisez ce réglage lorsque vous sélectionnez manuellement les signaux d'entrée. Sélectionnez le signal d'entrée à afficher en utilisant le bouton de commande ( $\Xi$ ) situé à l'avant du moniteur. Pour plus de détails, voir [Commutation des signaux d'entrée](#page-12-0) [\[](#page-12-0)[}](#page-12-0) [13\]](#page-12-0).

# **Remarque**

- Ne fonctionne pas avec l'affichage PbyP.
- Ce produit reconnaît automatiquement le connecteur à travers lequel les signaux PC sont entrés, et affiche les images sur l'écran en conséquence, indépendamment du fait que cette fonction soit réglée sur On ou Off, juste après que le commutateur d'alimentation principal sur le côté arrière du moniteur ait été allumé.
- Lorsque cette fonction est réglée sur « On », le moniteur n'entre en mode d'économie d'énergie que si les signaux ne sont pas saisis sur le PC.

# <span id="page-26-1"></span>**Compatibility Mode**

Réglages : « On »/« Off »

Si vous voulez éviter le phénomène suivant, réglez cette fonction sur « On » :

- Les positions des fenêtres et des icônes sont décalées lorsque le moniteur est mis sous/hors tension ou lorsqu'il revient du mode d'économie d'énergie.
- Même lorsque la souris ou le clavier sont utilisés, le PC ne sort pas du mode veille.
- Quand l'alimentation du moniteur est coupée, un périphérique branché au port USB aval ne fonctionne pas, ou le périphérique branché n'est pas alimenté.
- Lorsque l'alimentation vers le moniteur est éteinte, les périphériques connectés au connecteur USB-C ne sont pas alimentés.

# <span id="page-26-3"></span>**USB**

Réglages : « On »/« Off »

Vous pouvez activer ou désactiver le port USB du moniteur.

• « On »

Active le port USB. Si vous utilisez les fonctions suivantes, réglez cette fonction sur « On » :

- Affichage de signaux vidéo avec l'USB-C
- Fonction Concentrateur USB
- USB Power Delivery
- Screen InStyle (commande du moniteur)
- « Off »

Désactive le port USB de sorte que les périphériques USB ne peuvent pas être utilisés.

#### **Remarque**

• Appuyez sur le commutateur situé à l'extrême gauche pendant trois secondes ou plus lorsque l'appareil est sous tension et que le menu Réglage/guide des boutons n'est pas affiché pour effectuer le réglage « On » (il n'est pas possible d'effectuer « Off » en même temps).

#### **USB-C Display Mode**

Réglages : « Normal »/« Extra »

Si l'écran du moniteur ne s'affiche pas même lorsqu'un périphérique prenant en charge le mode Alt DP est branché au connecteur USB-C du moniteur, réglez cette fonction sur « Extra ».

#### **Remarque**

# **On-Screen Logo**

Réglages : « On »/« Off »

Le logo EIZO et le logo de la norme de certification apparaissent à l'écran lors de la mise sous tension du moniteur.

<span id="page-27-0"></span>Lorsque cette fonction est réglée sur « Off », les logos n'apparaissent pas.

# **Key Lock**

Réglages : « Off »/« Menu »/« All »

Afin d'éviter les modifications des réglages, les commutateurs de fonctionnement situés à l'avant du moniteur peuvent être verrouillés.

- « Off » (réglage par défaut) Active tous les commutateurs.
- « Menu »

Verrouille le commutateur  $\blacksquare$ .

• « All »

Verrouille tous les commutateurs sauf le commutateur d'alimentation.

<sup>•</sup> Lorsque cette fonction est réglée sur « Extra », la vitesse de transfert USB est limitée à un maximum de 480 Mbps (haut débit).

# <span id="page-28-0"></span>**5 Dépannage**

# <span id="page-28-1"></span>**5.1 Aucune image**

# **Le témoin de fonctionnement ne s'allume pas.**

- Vérifiez que le cordon d'alimentation est correctement branché.
- Tournez le commutateur d'alimentation principal à l'arrière du moniteur.
- Touchez  $(\cdot)$ .
- Coupez le commutateur d'alimentation principal à l'arrière du moniteur, puis réactivez-le quelques minutes plus tard.

# **Le témoin de fonctionnement est allumé en blanc.**

• Augmentez les valeurs de « Luminosité », « Contraste » ou « Gain » dans le menu Réglage (voir [Couleur \[](#page-17-1)[}](#page-17-1) [18\]](#page-17-1)).

# **Le témoin de fonctionnement est allumé en orange.**

- Changez le signal d'entrée.
- Placez le réglage sur « On » pour « Compatibility Mode » sur le menu « Administrator Settings » (voir [Compatibility Mode \[](#page-26-1)[}](#page-26-1) [27\]\)](#page-26-1).
- Déplacez la souris ou appuyez sur une touche du clavier.
- Vérifiez si le PC est sous tension.
- Coupez le commutateur d'alimentation principal à l'arrière du moniteur, puis réactivez-le encore.

# **Le message « Absence signal » s'affiche**

Exemple :

# DisplayPort No Signal

- Le message illustré ci-dessus risque de s'afficher, étant donné que certains ordinateurs n'émettent pas de signal dès leur mise sous tension.
- Vérifiez si le PC est sous tension.
- Vérifiez que le câble de signal est correctement branché.
- Changez le signal d'entrée.
- Coupez le commutateur d'alimentation principal à l'arrière du moniteur, puis réactivez-le encore.
- Essayez de mettre « Auto Input Detection » dans le menu « Administrator Settings » sur « Off » et de commuter le signal d'entrée manuellement (voir [Auto Input Detection](#page-26-2) [\[](#page-26-2)[}](#page-26-2) [27\]](#page-26-2)).

# **Le message « Erreur de signal » s'affiche**

Exemple :

DisplayPort Signal Error

- Vérifiez que le PC est configuré de façon à correspondre aux besoins du moniteur en matière de résolution et de fréquence de balayage vertical (voir [Résolutions compatibles](#page-10-0) [\[](#page-10-0)[}](#page-10-0) [11\]](#page-10-0)).
- Redémarrez le PC.
- Sélectionnez un réglage approprié à l'aide de l'utilitaire de la carte graphique. Reportezvous au manuel d'utilisation de la carte graphique pour plus d'informations.

# **Le message « DP non pris en ch. » s'affiche**

Exemple :

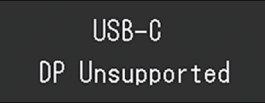

- Vérifiez si le câble connecté est un câble de signal que nous recommandons.
- Vérifiez si l'USB-C du périphérique connecté prend en charge la sortie du signal vidéo (Mode Alt DisplayPort). Pour plus de détails, contactez le fabricant du périphérique.
- Connectez un câble DisplayPort ou un câble HDMI.

# **Le message « Absence signal » s'affiche sur fond gris**

Exemple :

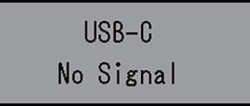

• Vérifiez si « USB » dans le menu « Administrator Settings » est réglé sur « On » (voir [USB \[](#page-26-3)[}](#page-26-3) [27\]\)](#page-26-3).

# <span id="page-29-0"></span>**5.2 Problèmes d'image**

# **L'écran est trop lumineux ou trop sombre.**

- Utilisez les fonctions « Luminosité » ou « Contraste » dans le menu Réglage pour régler ce problème (voir [Couleur \[](#page-17-1)[}](#page-17-1) [18\]](#page-17-1)). (Le rétroéclairage du moniteur LCD a une durée de vie limitée. Lorsque l'écran s'assombrit ou scintille, prenez contact avec votre représentant local EIZO.)
- Si l'écran est trop lumineux, essayez de passer le réglage Auto EcoView sur « Marche ». Le moniteur détecte la luminosité ambiante pour ajuster automatiquement la luminosité de l'écran (voir [Auto EcoView \[](#page-14-0)[}](#page-14-0) [15\]](#page-14-0)).

#### **La luminosité change toute seule.**

• Essayez de modifier le réglage Auto EcoView sur « Arrêt » (voir [Auto EcoView \[](#page-14-0) $\blacktriangleright$  [15\]\)](#page-14-0).

## **Le texte et les images sont flous.**

- Vérifiez que le PC est configuré de façon à correspondre aux besoins du moniteur en matière de résolution et de fréquence de balayage vertical. Pour savoir comment modifier les paramètres de votre ordinateur, consultez notre site Web ([www.eizoglobal.com](https://www.eizoglobal.com)).
- Essayez de régler le grossissement de l'affichage sur le système d'exploitation à « 100 % ». Si vous utilisez plusieurs moniteurs, essayez de régler le grossissement de l'affichage à « 100 % » sur tous les moniteurs.

# **Une image rémanente s'affiche.**

- Les images rémanentes sont propres aux moniteurs LCD. Évitez d'afficher la même image pendant une période prolongée.
- Utilisez l'économiseur d'écran ou la fonction d'économie d'énergie pour éviter d'afficher la même image pendant une période prolongée.
- Selon l'image, une image rémanente peut apparaître même si elle a été affichée durant une courte période. Pour éliminer un tel phénomène, modifiez l'image ou coupez l'alimentation pendant plusieurs heures.

# **Des points verts / rouges / bleus / blancs / noirs restent affichés à l'écran.**

• Cela est dû aux caractéristiques de la dalle LCD et n'est pas un dysfonctionnement.

### **Un moirage ou des marques de pression restent sur le panneau LCD.**

• Affichez un écran blanc ou noir sur le moniteur. Le problème peut être ainsi résolu.

### **Des parasites apparaissent sur l'écran.**

- Dans le menu Réglage, configurez « Overdrive » sur « Arrêt » (voir [Réglages avancés -](#page-19-0) [Overdrive \[](#page-19-0)[}](#page-19-0) [20\]](#page-19-0)).
- Lorsque les signaux du système HDCP sont entrés, il est possible que les images normales ne s'affichent pas immédiatement à l'écran.

# **Les positions des fenêtres et des icônes sont décalées lorsque le moniteur est mis sous/hors tension ou lorsqu'il est restauré depuis le mode d'économie d'énergie.**

• Placez le réglage sur « On » pour « Compatibility Mode » sur le menu « Administrator Settings » (voir [Compatibility Mode \[](#page-26-1)[}](#page-26-1) [27\]\)](#page-26-1).

# **La couleur affichée sur l'écran n'est pas correcte.**

• Essayez de modifier « Format couleur d'entrée » dans le menu réglage (voir [Format](#page-21-0) [couleur d'entrée \[](#page-21-0)[}](#page-21-0) [22\]](#page-21-0)).

### **Les images ne s'affichent pas sur la totalité de la zone d'écran.**

- Essayez de modifier « Agrandissement d'image » dans le menu réglage (voir [Agrandissement d'image \[](#page-20-1)[}](#page-20-1) [21\]\)](#page-20-1).
- Vérifiez si le réglage de résolution du PC correspond à la résolution du moniteur.

# <span id="page-30-0"></span>**5.3 Autres problèmes**

# **Le menu Réglage ne s'affiche pas.**

• Vérifiez si la fonction de verrouillage du fonctionnement des boutons de commande est activée (voir  [Key Lock \[](#page-27-0)[}](#page-27-0) [28\]\)](#page-27-0).

# **Impossible de sélectionner des éléments dans le menu Réglage.**

- Les éléments affichés en gris ne peuvent pas être modifiés.
- Les éléments « Couleur » ne peuvent pas être modifiés dans certains modes couleur. Réglez le mode couleur sur « User 1 » ou « User 2 » pour modifier tous les éléments (voir [Couleur \[](#page-17-1)[}](#page-17-1) [18\]](#page-17-1)).

# **Pas de sortie audio.**

- Regardez si le volume est réglé sur « 0 ».
- Vérifiez le PC et le logiciel de lecture audio pour savoir s'ils sont correctement configurés.
- Si vous utilisez l'affichage PbyP, vérifiez les paramètres « Sélection son (PbyP) » (voir [Sélection son \(PbyP\) \[](#page-23-2)▶ [24\]](#page-23-2)).

# **Les périphériques USB connectés au moniteur ne fonctionnent pas.**

- Vérifiez si le câble USB est correctement branché entre le PC et le moniteur.
- Vérifiez que le câble USB est branché correctement entre le périphérique et le moniteur.
- Essayez d'utiliser un port USB différent sur le moniteur.
- Essayez d'utiliser un port USB différent sur le PC.
- Mettez à jour les pilotes USB des périphériques.
- Redémarrez le PC.
- Lorsque « Compatibility Mode » est réglé sur « Off » dans le menu « Administrator Settings » et que l'alimentation du moniteur est coupée, les périphériques connectés au port USB aval ne sont pas opérationnels. Définissez le réglage « Compatibility Mode » sur « On » (voir [Compatibility Mode \[](#page-26-1)▶ [27\]\)](#page-26-1).
- Lorsque « USB » est réglé sur « Off » dans le menu « Administrator Settings », les périphériques connectés au port USB ne peuvent pas être utilisés. Réglez « USB » sur « On » (voir [USB \[](#page-26-3)[}](#page-26-3) [27\]\)](#page-26-3).
- Si les périphériques fonctionnent correctement lorsqu'ils sont raccordés directement au PC, contactez votre représentant local EIZO.
- Vérifiez le réglage du BIOS pour la connexion USB si votre PC fonctionne sous Windows. (Reportez-vous au manuel d'utilisation du PC pour plus d'informations.)
- Mettez à jour le système d'exploitation du PC.

### **Le témoin de fonctionnement clignote en orange et blanc.**

- Ce symptôme peut se produire lorsque le PC est branché au connecteur DisplayPort. Utilisez un câble de signal recommandé par nos soins pour la connexion. Mettez le moniteur hors tension puis sous tension.
- Vérifiez la connexion et l'état des périphériques USB branchés au moniteur.
- Coupez le commutateur d'alimentation principal à l'arrière du moniteur, puis réactivez-le encore.

# **Même lorsque la souris ou le clavier sont utilisés, le PC ne sort pas du mode veille.**

• Placez le réglage sur « On » pour « Compatibility Mode » sur le menu « Administrator Settings » (voir [Compatibility Mode \[](#page-26-1)[}](#page-26-1) [27\]\)](#page-26-1).

# **Le PC ne fonctionne pas avec l'alimentation (USB Power Delivery) à partir du moniteur.**

- Vérifiez si le PC dispose des spécifications pour fonctionner avec une alimentation de 70 W.
- Pour une alimentation de 70 W, utilisez les câbles USB suivants.
	- CC200SS-5A ou CC200SSW-5A (fourni)
	- CC100 (accessoire vendu séparément)

• Placez le réglage sur « On » pour « USB » sur le menu « Administrator Settings » (voir [USB \[](#page-26-3)▶ [27\]\)](#page-26-3).

# <span id="page-33-0"></span>**6 Fixer/retirer le pied**

# **6.1 Retirer du pied**

<span id="page-33-1"></span>Il est possible de retirer le pied de ce produit.

#### **Attention**

- Ne déplacez pas le pied vers le haut ou le bas après l'avoir retiré. Si vous le déplacez vers le haut ou le bas alors qu'il n'est pas fixé au moniteur, vous risquez de l'endommager ou de vous blesser.
- Si vous laissez tomber le moniteur ou le pied, vous risquez de vous blesser ou d'endommager l'équipement en raison du poids du moniteur et du pied.

1. Réglez le moniteur à sa hauteur maximale.

# **Attention**

- Si le moniteur n'est pas à sa hauteur maximale, il est possible que la hauteur de celui-ci se modifie accidentellement lors du retrait du pied. Cela peut entraîner des blessures ou des dommages.
- 2. **Déposez le moniteur LCD sur une surface stable et plate recouverte d'un chiffon doux, surface de l'écran LCD vers le bas.**
- 3. Retirez le pied.

Comme illustré sur le schéma, appuyez sur la touche de verrouillage (1) tout en maintenant fermement l'axe du pied, puis faites glisser le pied vers le socle inférieur (2). Tirez ensuite le pied vers le haut pour le retirer (3).

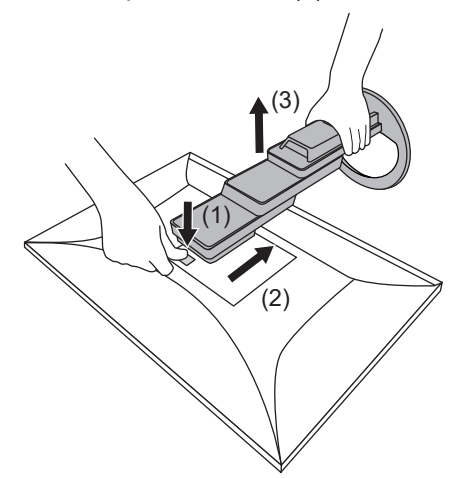

# **6.2 Fixer le bras (vendu séparément)**

<span id="page-34-0"></span>Le bras vendu séparément (ou le pied vendu séparément) peut être fixé en retirant la section du pied. Pour le bras ou le pied, vendus séparément, pris en charge, reportez-vous à notre site web.

#### ([www.eizoglobal.com](https://www.eizoglobal.com))

Lors de la fixation d'un bras ou d'un pied, les orientations d'installation possibles et la plage de déplacement (angle d'inclinaison) sont les suivantes :

• Orientation

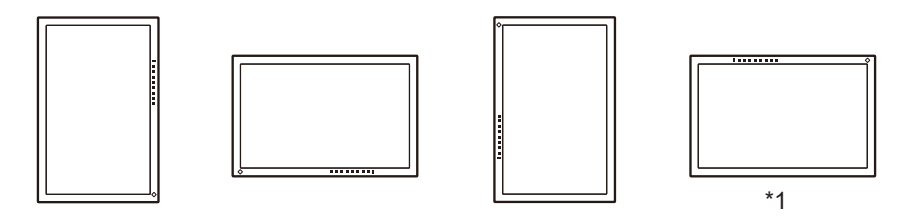

• Amplitude de mouvement (angle d'inclinaison) : sans attache de façade d'écran.

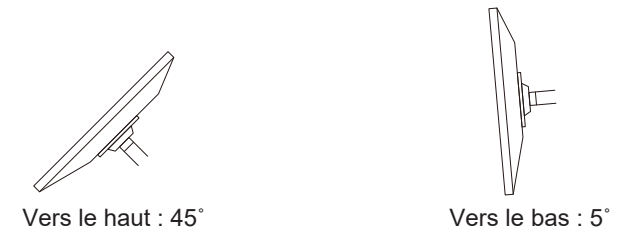

• Amplitude de mouvement (angle d'inclinaison) : avec attache de façade d'écran.

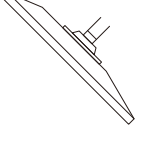

Vers le haut : 45˚ Vers le bas : 45˚ \*2

- \*1 Si vous orientez le moniteur à 180°, nettoyez régulièrement le connecteur d'alimentation et les pièces environnantes. Si de la poussière, de l'eau, de l'huile ou d'autres matériaux se déposent sur le périphérique, cela peut provoquer un incendie.
- \*2 En cas d'installation à un angle entre 5˚ et 45˚ vers le bas, la garantie ne s'applique que si les attaches de façade d'écran ont été fixées. L'utilisation du moniteur dans ces positions sans les attaches de façade d'écran peut provoquer le détachement du panneau avant. Pour obtenir des attaches de façade d'écran, contactez la société du groupe EIZO ou le distributeur dans votre pays ou territoire [\(www.eizoglobal.com/contact/](http://www.eizoglobal.com/contact/)).

# **Attention**

- Fixez le bras ou le pied conformément aux instructions de son manuel d'utilisation.
- Avant d'utiliser un bras ou un pied d'une autre marque, vérifiez les points suivants et choisissez un produit conforme à la norme VESA.
	- Espacement entre les trous de vis : 100 mm × 100 mm
	- Support VESA du bras ou du pied, dimensions externes : 122 mm × 122 mm ou moins
	- Épaisseur de la plaque : 2,6 mm
	- Suffisamment solide pour supporter le poids du moniteur (à l'exception du pied) et les accessoires tels que les câbles.
- Raccordez les câbles après avoir fixé le bras ou le pied.
- Une fois le pied retiré, ne le manipulez pas vers le haut ou le bas. Vous risqueriez de vous blesser ou d'endommager l'appareil.
- Le moniteur, le bras et le pied sont lourds. Vous pourriez vous blesser ou endommager le matériel en les laissant tomber.
- Vérifiez régulièrement que les vis sont bien serrées. Si les vis ne sont pas suffisamment serrées, le moniteur est susceptible de se détacher. Cela peut entraîner des blessures ou des dommages.
- 1. Fixez le bras ou le pied au moniteur.

Pour l'installation, utilisez des vis du commerce qui répondent aux conditions suivantes : – Diamètre nominal : M4

– Longueur : Entre 7,6 et 10,6 mm (ajouter l'épaisseur des rondelles le cas échéant)

# **6.3 Fixer le pied d'origine**

- <span id="page-36-0"></span>1. Déposez le moniteur LCD sur une surface stable et plate recouverte d'un chiffon doux, surface de l'écran LCD vers le bas.
- 2. Retirez les vis de fixation sur le bras ou le pied (vendu séparément) et détachez le bras ou le pied (vendu séparément).
- 3. Fixez le pied d'origine.

Insérez les quatre languettes du pied dans les quatre trous sur le panneau arrière (1) et faites glisser le pied vers la partie supérieure du moniteur (2). Un déclic se fait entendre lorsque le pied est fixé correctement. Vérifiez que le support est solidement fixé en le tirant de gauche à droite et de l'arrière vers l'avant.

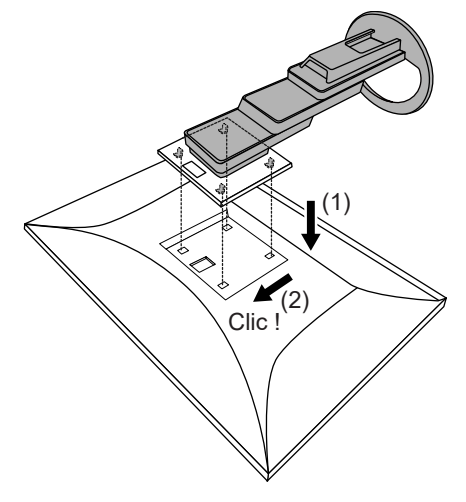

# <span id="page-37-0"></span>**7 Référence**

# **7.1 Raccorder plusieurs PC**

<span id="page-37-1"></span>Ce produit peut être raccordé à plusieurs PC et vous permet de commuter entre les branchements pour l'affichage.

**Exemples de branchement**

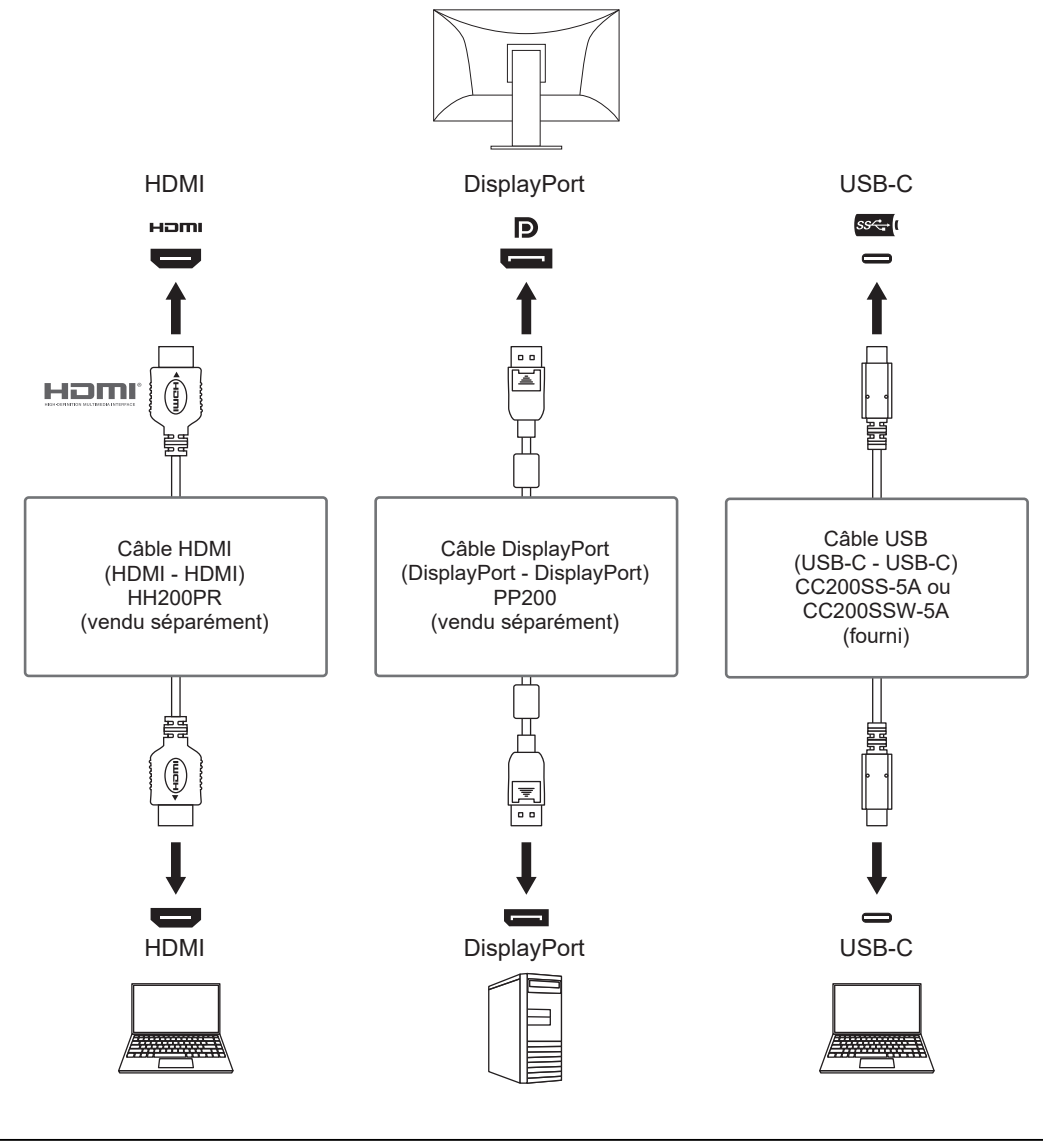

#### **Remarque**

- Vous pouvez sélectionner le signal d'entrée à afficher en utilisant le bouton de commande ( $\overline{a}$ ) situé à l'avant du moniteur. Pour plus de détails, voir [Commutation des signaux d'entrée \[](#page-12-0) $\blacktriangleright$  [13\].](#page-12-0)
- Ce produit offre une fonction qui reconnaît automatiquement le connecteur à travers lequel les signaux PC sont entrés et il affiche les images à l'écran en conséquence. Pour plus de détails, voir [Auto Input Detection \[](#page-26-2)[}](#page-26-2) [27\]](#page-26-2).

# **7.2 Utiliser la fonction concentrateur USB**

<span id="page-38-0"></span>Ce moniteur est équipé d'un concentrateur USB. Il fonctionne comme un concentrateur USB lorsqu'il est raccordé à un PC compatible USB, permettant le branchement de périphériques USB.

- 1. Branchez un câble USB-C (CC200SS-5A ou CC200SSW-5A).
- 2. Si nécessaire, connectez une souris, un clavier ou un autre périphérique au port USB aval.

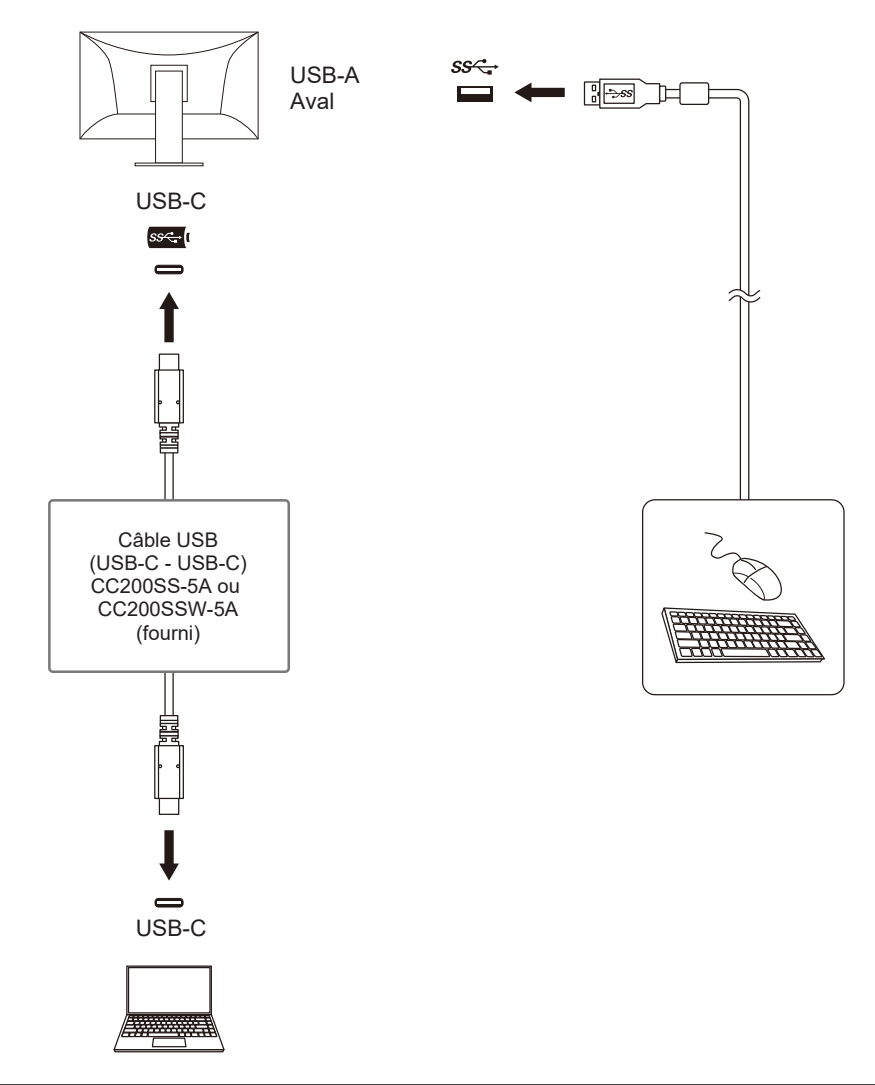

# **Attention**

- Il est possible que cette fonction ne soit pas disponible selon le PC, le système d'exploitation et les périphériques utilisés. Contactez le fabricant de chaque périphérique pour plus d'informations sur la compatibilité USB.
- Même lorsque le moniteur est en mode d'économie d'énergie, les périphériques connectés au port USB aval sont fonctionnels. C'est pourquoi la consommation d'énergie du moniteur dépend des périphériques connectés, même en mode d'économie d'énergie.
- Si le commutateur d'alimentation principal du moniteur est éteint, un périphérique raccordé au port USB aval ne fonctionne pas.
- Lorsque [Compatibility Mode \[](#page-26-1) $\triangleright$  [27\]](#page-26-1) est réglé sur « Off » et que l'alimentation du moniteur est coupée, les périphériques connectés au port USB aval ne sont pas opérationnels.

# **Remarque**

- Pour les PC ne disposant pas d'un connecteur USB-C, utilisez un câble convertisseur USB-A à USB-C disponible dans le commerce.
- Ce produit prend en charge USB 3.1 Gén. 1. Lors de la connexion à des périphériques qui prennent en charge la norme USB 3.1 Gén. 1, la transmission de données haut-débit est possible.

# <span id="page-39-0"></span>**7.3 Spécifications**

# **7.3.1 Dalle LCD**

<span id="page-39-1"></span>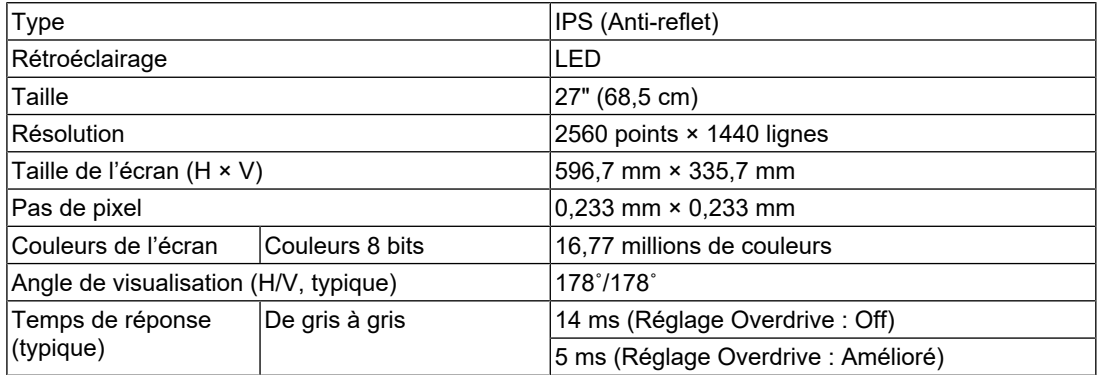

# **7.3.2 Signaux vidéo**

<span id="page-39-2"></span>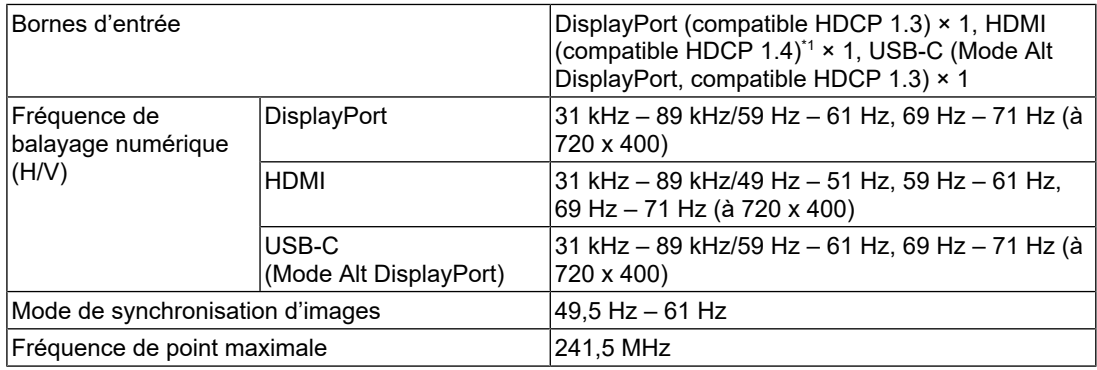

\*1 CEC HDMI (ou contrôle mutuel) n'est pas pris en charge.

# **7.3.3 USB**

<span id="page-39-3"></span>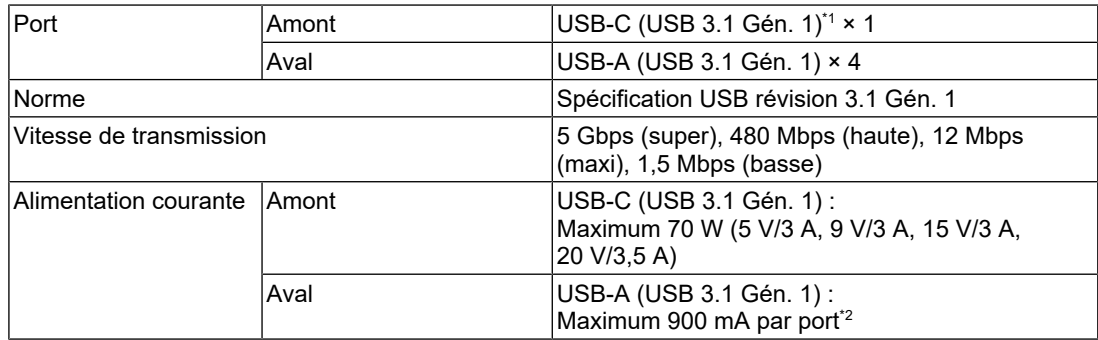

\*1 Prend en charge l'affectation des broches E. L'accessoire CP200 (USB-C - DisplayPort) vendu séparément peut être connecté au connecteur DisplayPort du PC.

\*2 Il est possible d'alimenter le PC et le moniteur même s'ils ne sont pas connectés par USB.

# **7.3.4 Audio**

<span id="page-40-0"></span>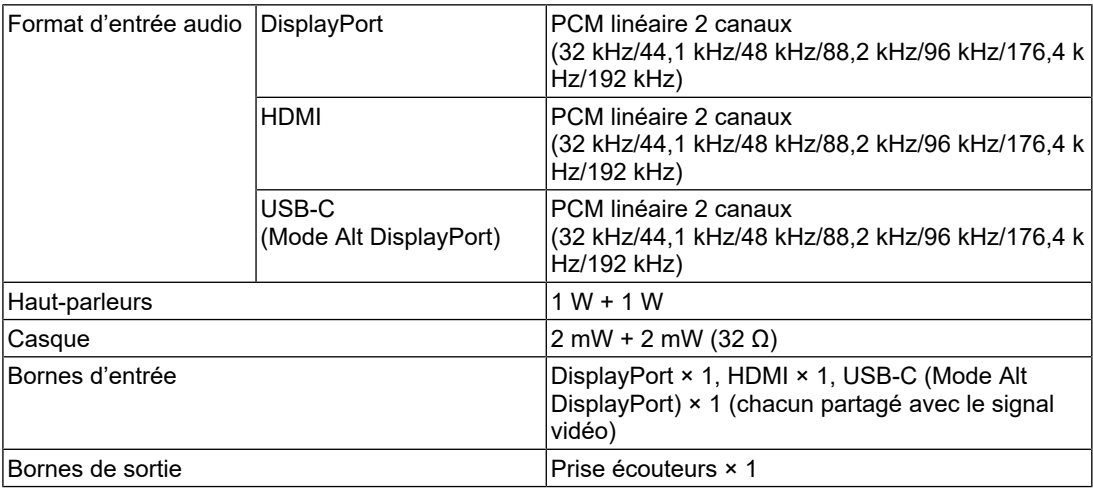

# **7.3.5 Alimentation**

<span id="page-40-1"></span>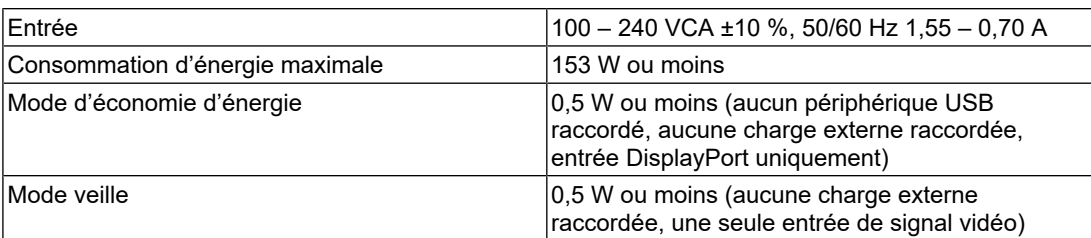

# **7.3.6 Spécifications physiques**

<span id="page-40-2"></span>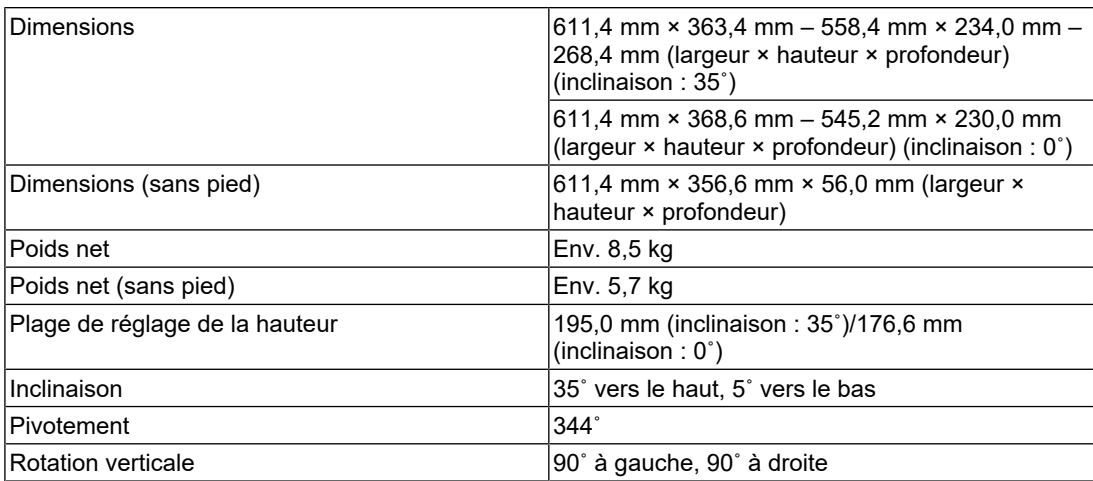

# **7.3.7 Conditions de fonctionnement**

<span id="page-40-3"></span>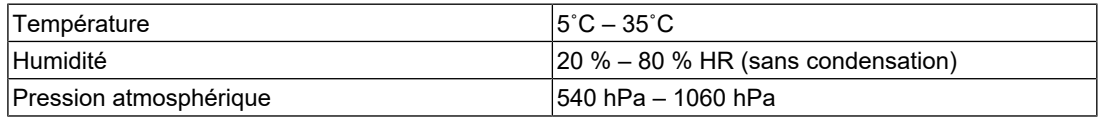

# **7.3.8 Conditions environnementales de transport et stockage**

<span id="page-40-4"></span>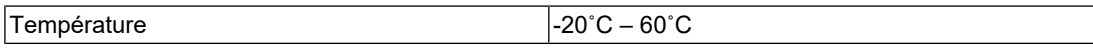

# 7 | Référence

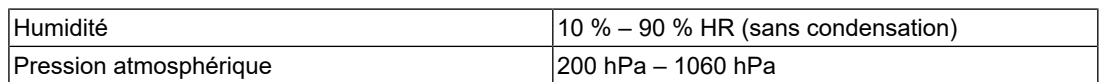

# **7.3.9 Accessoires**

<span id="page-41-0"></span>Pour connaître les informations les plus récentes sur les accessoires, reportez-vous à notre site Web.

([www.eizoglobal.com](https://www.eizoglobal.com))

# <span id="page-42-0"></span>**Annexe**

# <span id="page-42-1"></span>**Marque commerciale**

Les termes HDMI et HDMI High-Definition Multimedia Interface ainsi que le logo HDMI sont des marques commciales ou des marques déposées de HDMI Licensing, LLC aux Etats-Unis et dans d'autres pays.

Le logo DisplayPort Compliance et VESA sont des marques déposées de Video Electronics Standards Association.

Le logo SuperSpeed USB Trident est une marque déposée de USB Implementers Forum, Inc.

$$
SS \leftarrow
$$

Les logos USB Power Delivery Trident sont des marques commerciales de USB Implementers Forum, Inc.

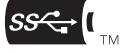

USB Type-C et USB-C sont des marques déposées d'USB Implementers Forum, Inc.

DICOM est la marque déposée de la National Electrical Manufacturers Association pour les publications de ses normes liées à la communication numérique d'informations médicales.

Kensington et Microsaver sont des marques déposées d'ACCO Brands Corporation.

Thunderbolt est une marque commerciale d'Intel Corporation aux États-Unis et/ou dans d'autres pays.

Adobe est une marque déposée d'Adobe aux États-Unis et dans d'autres pays.

Microsoft et Windows sont des marques déposées de Microsoft Corporation aux États-Unis et dans d'autres pays.

Apple, macOS, Mac OS, OS X, macOS Sierra, Macintosh et ColorSync sont des marques déposées d'Apple Inc.

ENERGY STAR est une marque déposée de l'Agence américaine de protection de l'environnement (EPA) aux États-Unis et dans d'autres pays.

EIZO, le logo EIZO, ColorEdge, CuratOR, DuraVision, FlexScan, FORIS, RadiCS, RadiForce, RadiNET, Raptor et ScreenManager sont des marques déposées de EIZO Corporation au Japon et dans d'autres pays.

ColorEdge Tablet Controller, ColorNavigator, EcoView NET, EIZO EasyPIX, EIZO Monitor Configurator, EIZO ScreenSlicer, G-Ignition, i•Sound, Quick Color Match, RadiLight, Re/Vue, SafeGuard, Screen Administrator, Screen InStyle, ScreenCleaner, SwitchLink et UniColor Pro sont des marques commerciales d'EIZO Corporation.

Tous les autres noms de société, noms de produit et logos sont des marques commerciales ou des marques déposées de leurs propriétaires respectifs.

# <span id="page-42-2"></span>**Licence**

La police bitmap utilisée pour ce produit est conçue par Ricoh Industrial Solutions Inc.

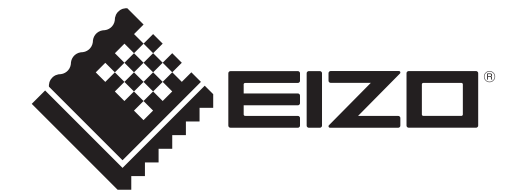

03V29098B1 UM-EV2781